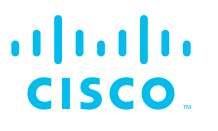

# Cisco Catalyst 1200 シリーズ スマートスイッチ

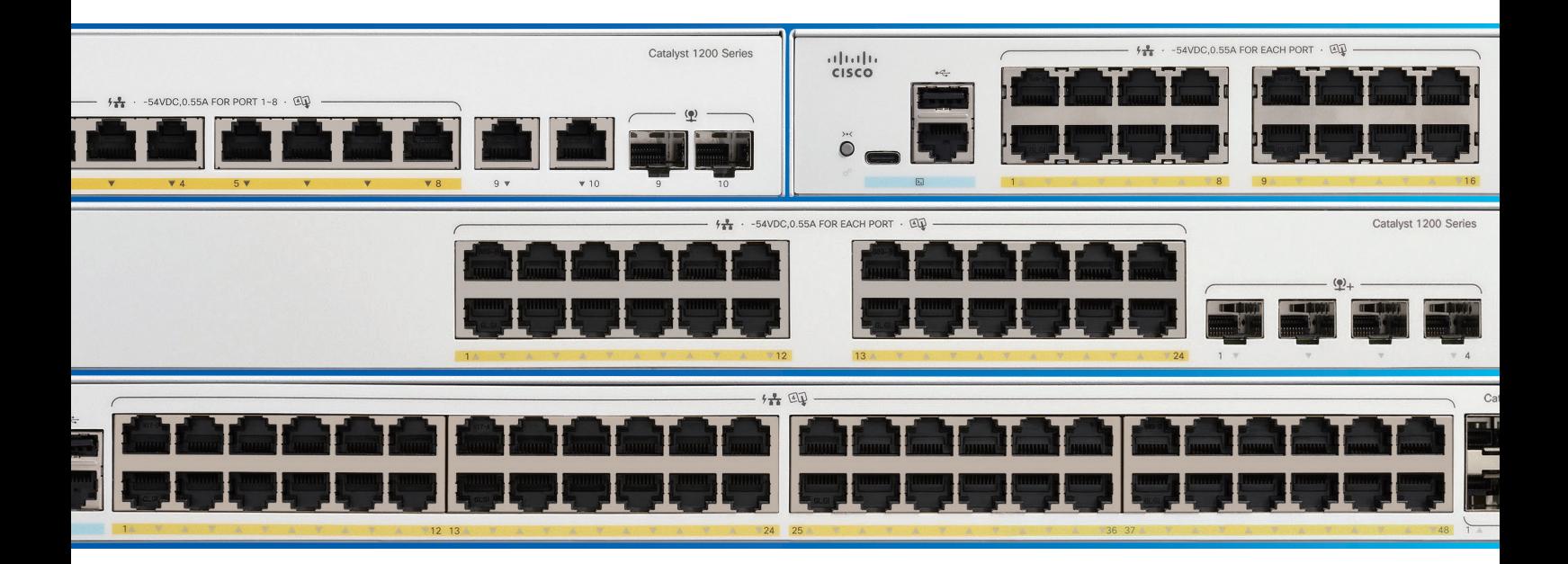

## かんたんセットアップガイド Web インターフェイス応用編

本ガイドでは、スマートスイッチ内蔵の Web インターフェイスによる主な機能の個別設定を解説します。

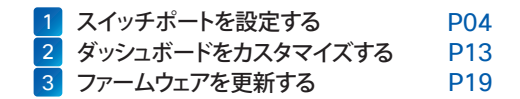

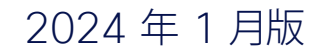

### はじめに

Cisco Catalyst 1200 シリーズ スマートスイッチは、シスコならではのパフォーマンスと信頼性、セキュリティ、および中 小企業のネットワークに必要十分な機能を兼ね備えたネットワーク基盤を、シンプルに構築および運用管理できるネットワー クスイッチです。

#### ● パフォーマンス

全モデルが 1 ギガビットイーサネット (1GE) に対応、一部のモデルは 10 ギガビットイーサネット (10GE) にも対応しています。 さらに PoE 給電対応モデルは全モデルが 1 ポートあたり 30 W の給電が可能な PoE+(802.3at)に対応、Wi-Fi 6 アクセス ポイントなど最新のネットワーク機器のすっきり配線が可能です。

#### ● 信頼性

国内外で数々の導入実績を誇る、安心と信頼のシスコ製品。万が一の障害時も、Web インターフェイスや Cisco Business Mobile アプリによるモニタリングで迅速に対応できます。

#### ● セキュリティ

ACL (アクセスコントロールリスト) など、ビジネスに必要不可欠なセキュリティを Web インターフェイスで簡単に設定できます。

#### ● 中小企業のネットワークに必要不可欠な機能

レイヤ 3 スタティック (静的) ルーティングや VLAN など、中小企業のネットワーク構築に必要十分な機能を Web インターフェ イスで簡単に設定できます。

### ● シンプルに構築および運用管理

つなぐだけで使用を開始できる、プラグアンドプレイスイッチとしても導入可能。Web インターフェイスでは、設定ウィザードによ る簡単設定ときめ細やかな個別設定の両方をサポートします。さらに Cisco Business Mobile アプリを利用すれば、複数の Cisco Catalyst 1200/1300 シリーズ スイッチおよび Cisco Business 製品の簡易設定とモニタリングが可能です。

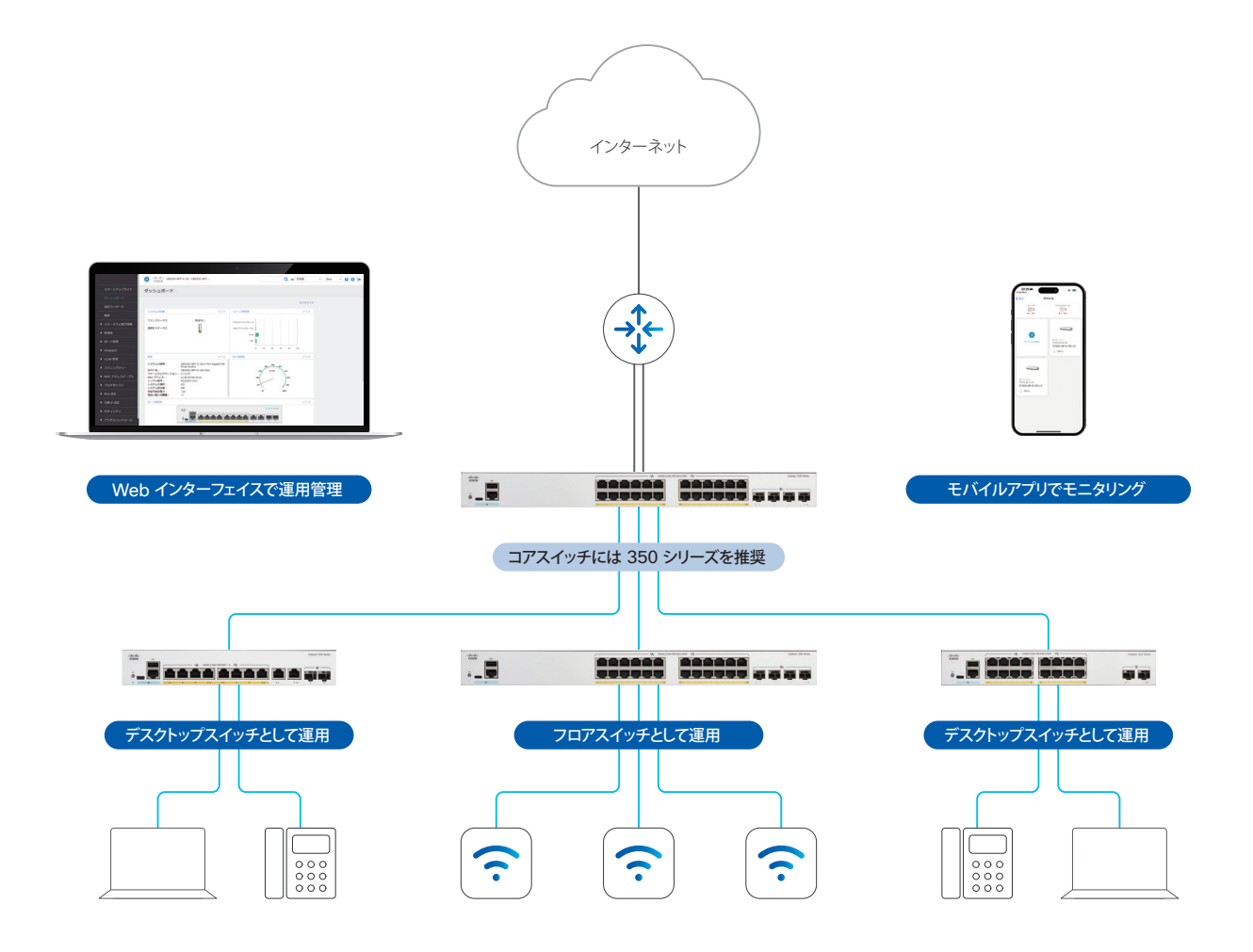

### スマートスイッチの前面パネル

スマートスイッチの前面パネルには、ネットワーク機器や端末を接続するイーサネットポート、CLI (コマンドライン インター フェイス)でスマートスイッチを設定管理する場合に使用するコンソールポート、ファームウェアなど各種ファイルのストレー ジとして USB メモリを接続できる USB ポート、スイッチの状態を表示する LED、スイッチを再起動または工場出荷状態に 戻す場合に使用するリセットボタンが配置されています。

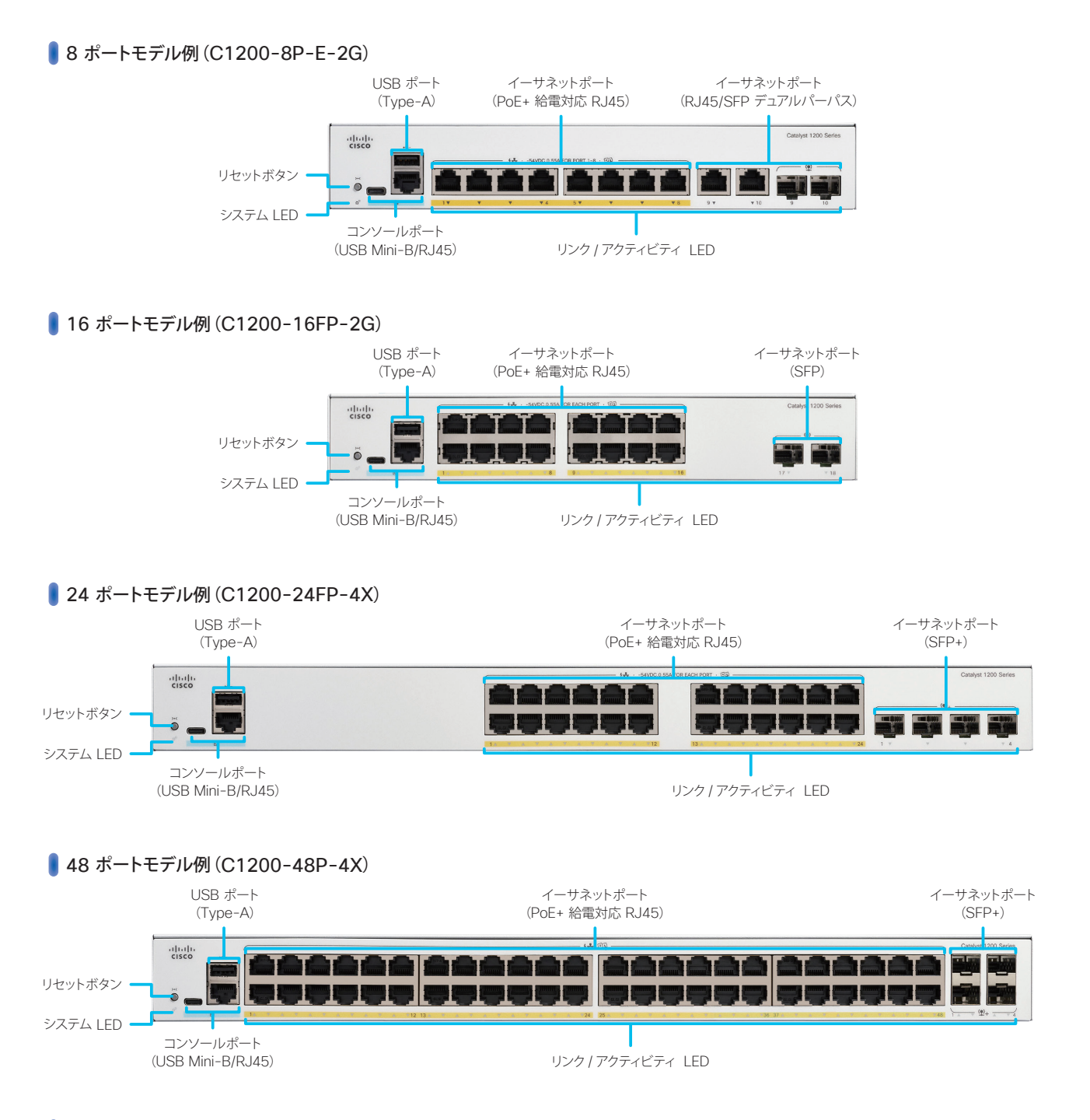

### LED 状態表示

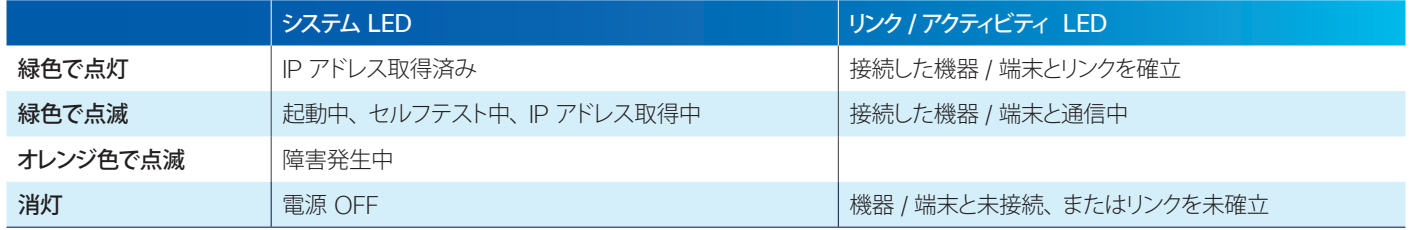

<span id="page-3-1"></span><span id="page-3-0"></span>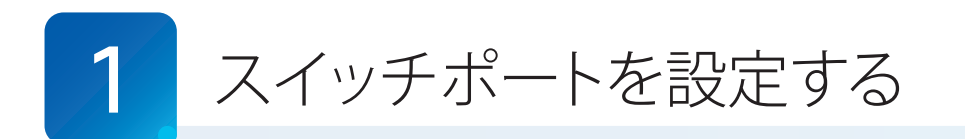

Web インターフェイスでは、設定ウィザードで設定可能な機能を含む基本的な機能から、IPv6 設定を含む高度な機能ま で、きめ細やかな設定が可能です。

本ガイドではまず、使用頻度が高いスイッチポート関連機能に絞って設定例を紹介します。

- **[1-1](#page-3-2)** [スイッチポートを設定する](#page-3-3)
- **[1-2](#page-6-0)** ループバック検出を設定する
- **[1-3](#page-9-0)** Auto Smartport を設定する

### 注意 設定内容をスマートスイッチの再起動後も保持したい場合は、ユーザー名の横で点滅して表示される アイコンをクリックして、スマー トスイッチが起動時に読み込むスタートアップ設定ファイルにも設定内容を反映します。

### TIP MEMO

Web インターフェイスには「基本」と「拡張」の 2 つの表示モードがあります。IPv6 設定など高度な機能は、拡張モードで表示するこ とができます。表示モードは Web インターフェイス右上のドロップダウンリストで切り替え可能です。

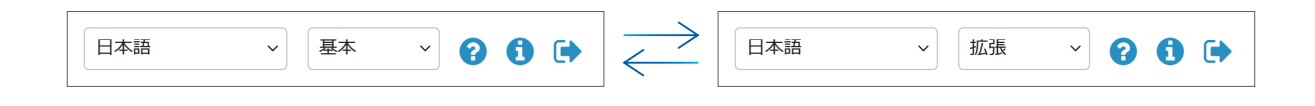

### <span id="page-3-3"></span><span id="page-3-2"></span>1-1 スイッチポートを設定する

Web インターフェイスでは、スイッチポートの通信速度や通信モードなどを個別に設定することができます。デフォルト では自動ネゴシエーションによって、接続する端末やケーブルに応じて通信速度や通信モードが自動的に設定されますが、 ネゴシエーションに失敗して設定が一致しない場合などには、手動で設定する必要があります。

本ガイドでは例として、3 番ポートの通信速度を 100M(ファストイーサネット)、通信モードをハーフ(半二重)に設定(固 定)し、さらに 3 番ポートの設定を 4 番ポートにコピーします。

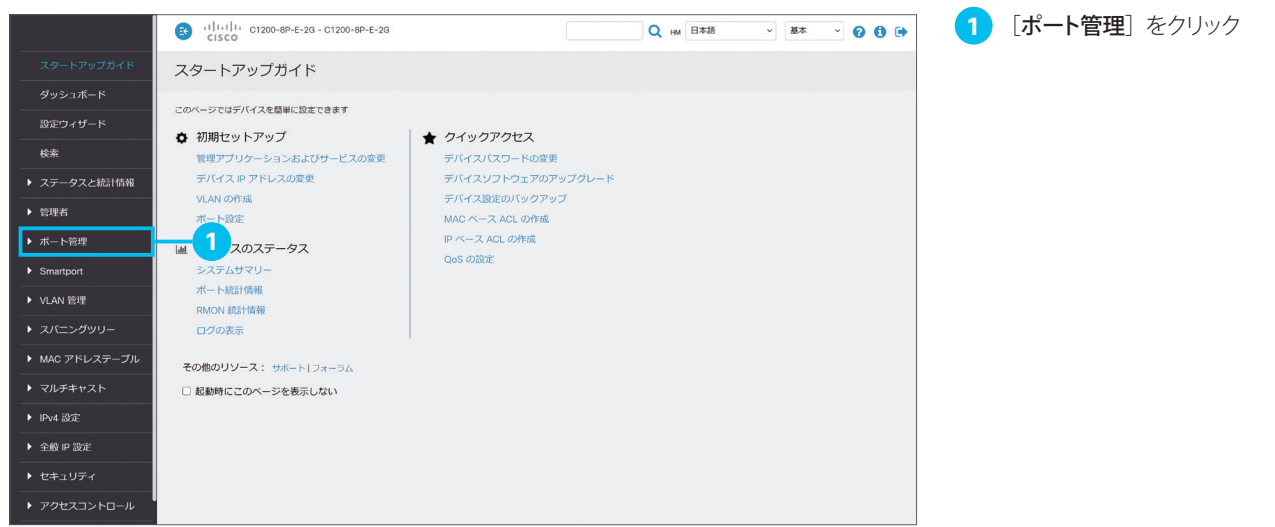

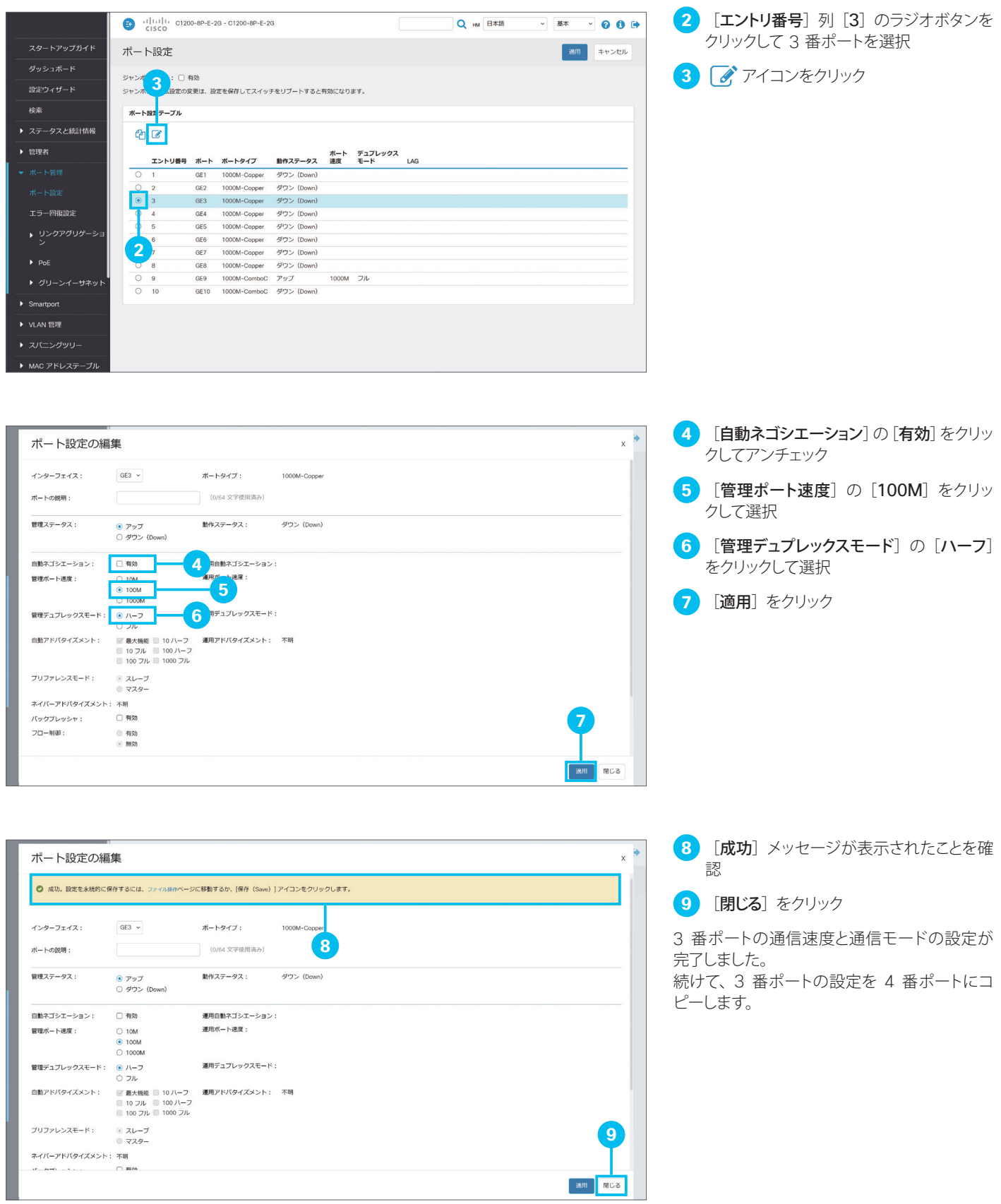

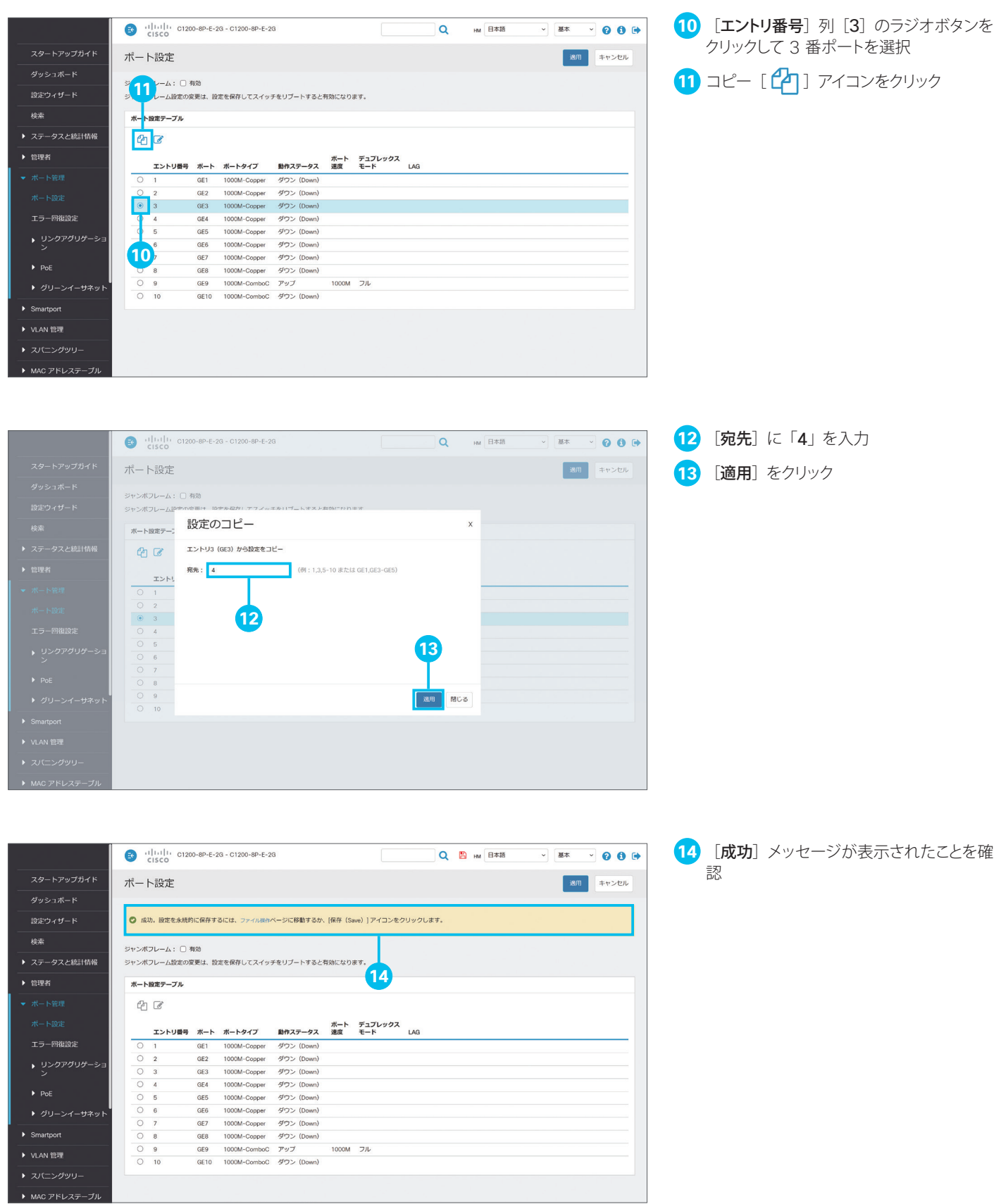

### <span id="page-6-0"></span>1-2 ループバック検出を設定する

複数のスイッチを運用している環境では、スイッチの誤接続などによってブロードキャスト通信(すべての端末宛の通信) やマルチキャスト通信(複数の端末宛の通信)がくり返し転送されて(ループ)、ネットワークのパフォーマンスが低下した り、停止したりすることがあります。スマートスイッチでは、特定のスイッチポートでループの発生を検出すると、そのポー トおよびループを遮断するループバック検出を設定できます。

本ガイドでは例として、9 番ポートでループバック検出を設定します。

#### TIP MEMO

ループバック検出を設定したスイッチポートでは、定期的にループプロトコルパケットを送信します。そのポートで同じパケットを受信する と(ループバック)、ループが発生したと判定してポートおよびループを遮断し、ネットワークパフォーマンスの低下を未然に防止します。

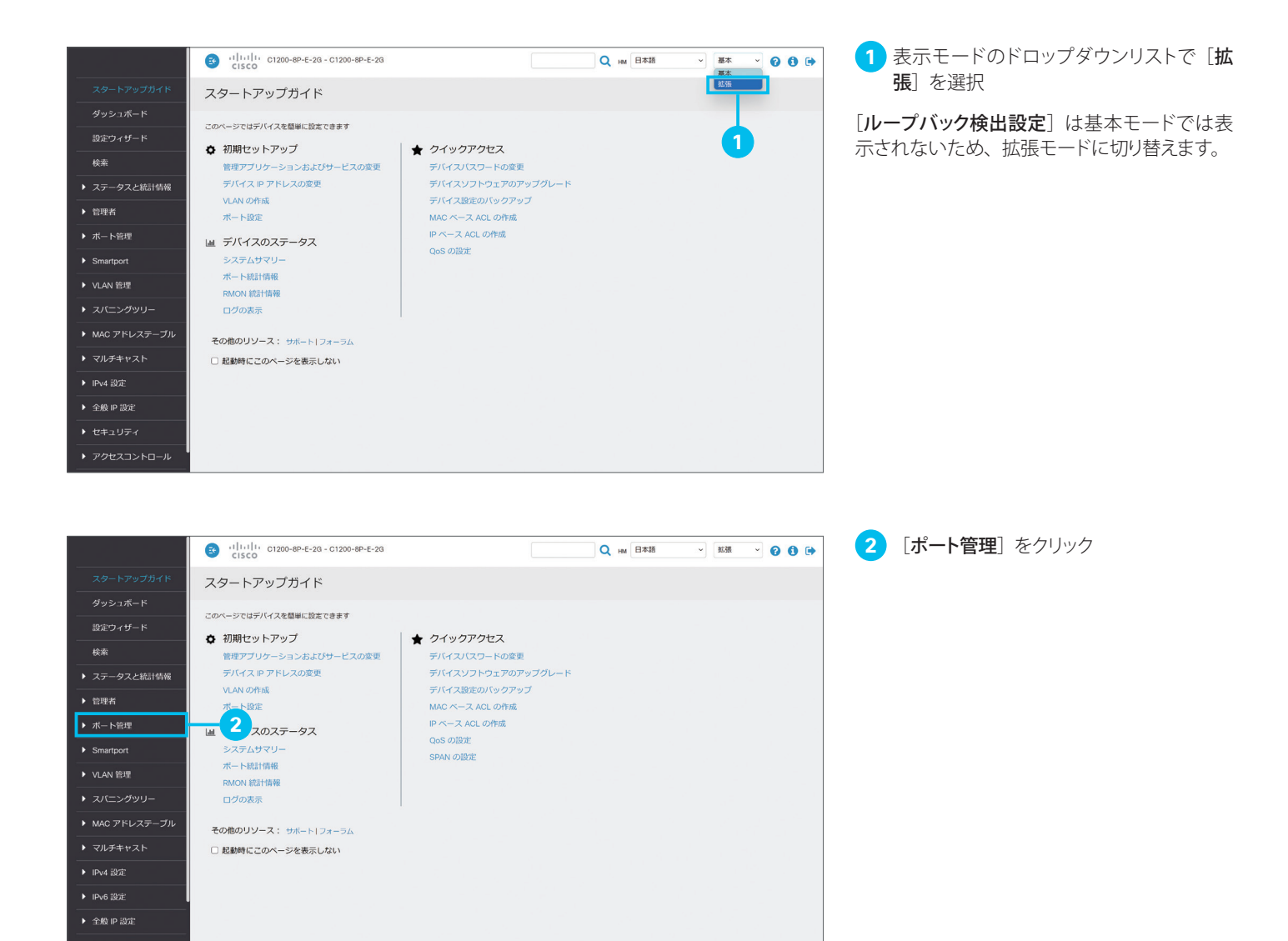

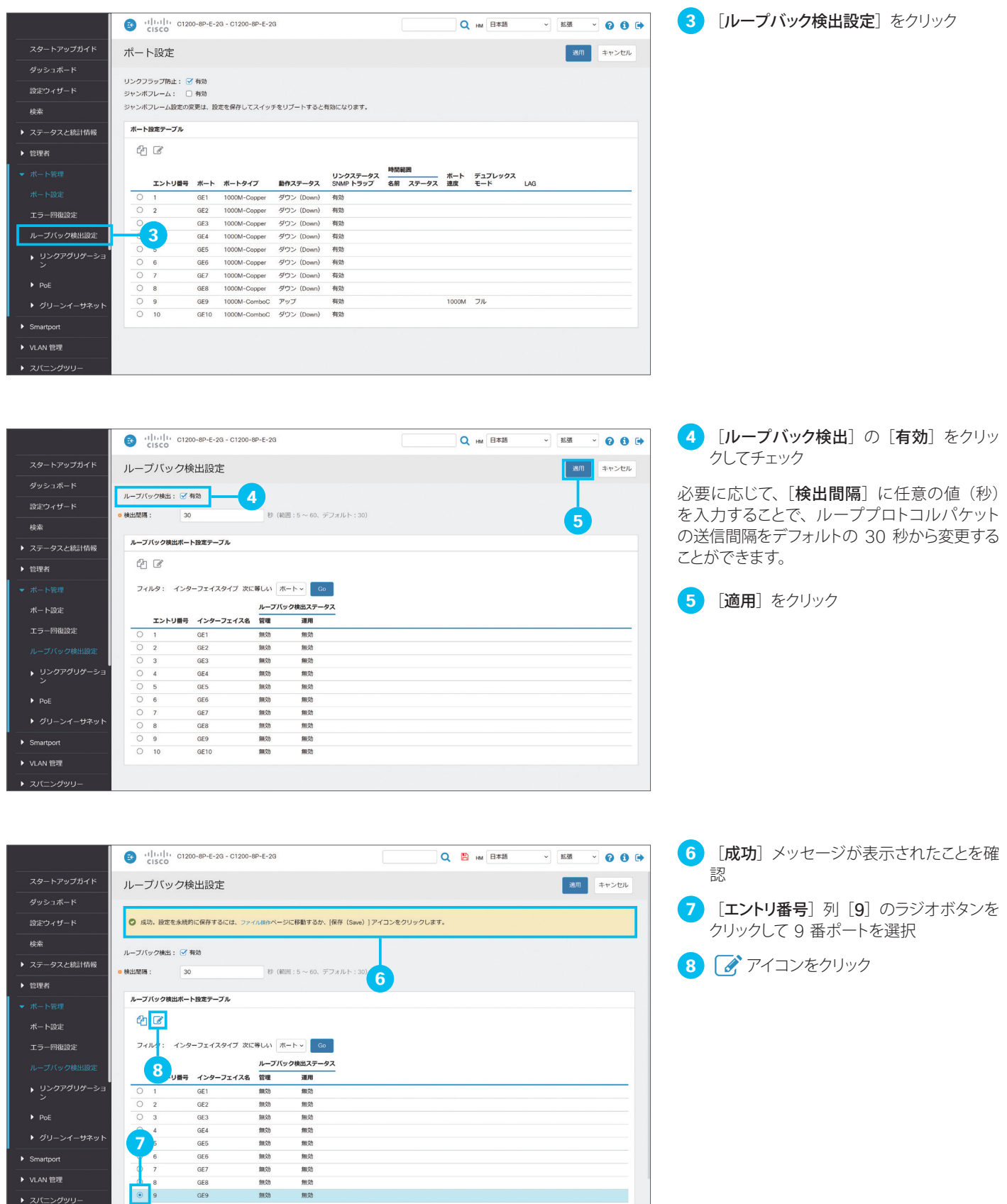

**P**:

 $\blacktriangleright$  Smartport ▶ VLAN 管理

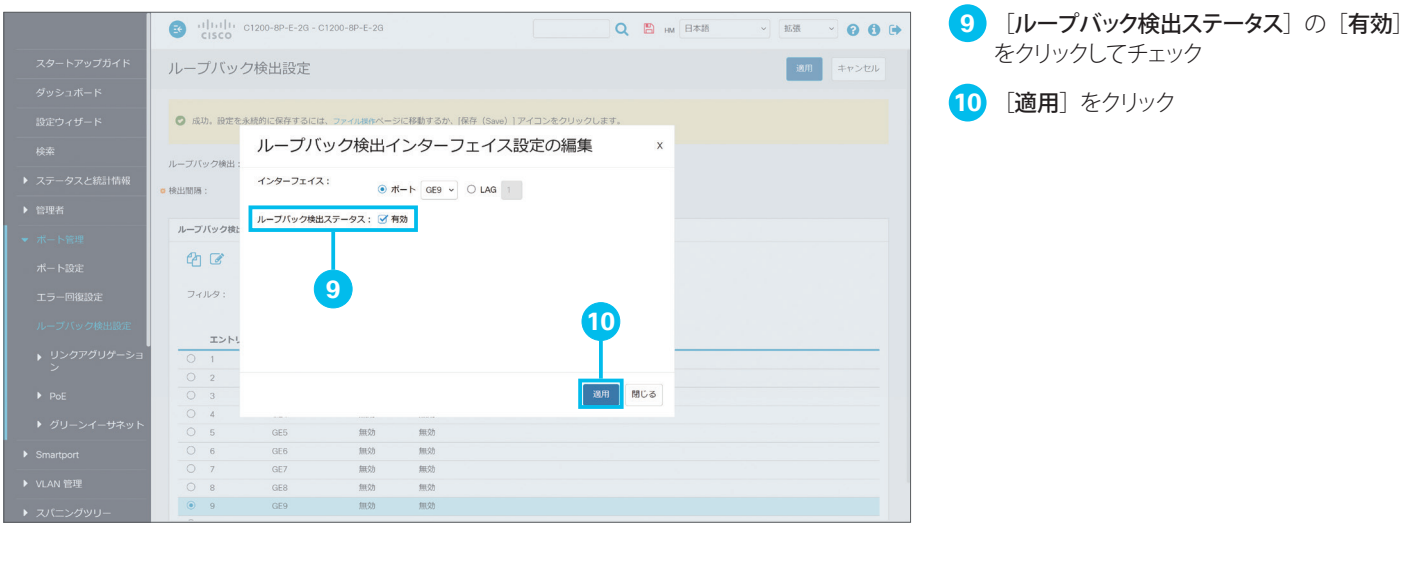

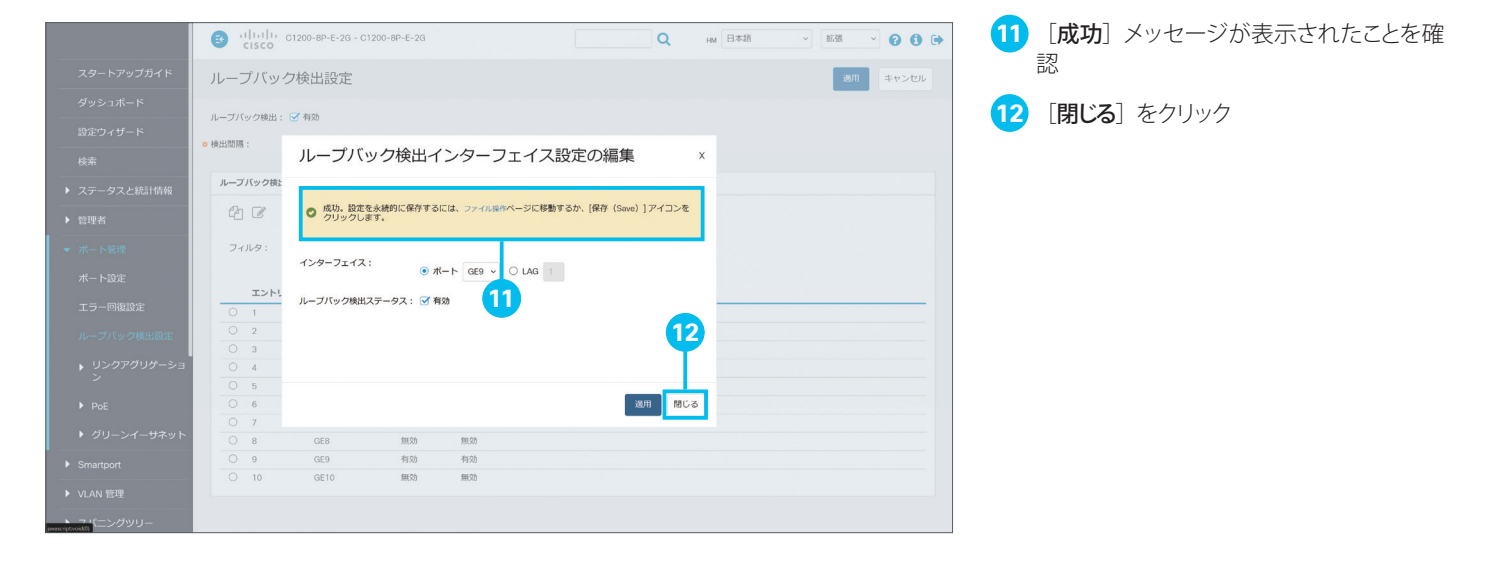

### <span id="page-9-0"></span>1-3 Auto Smartport を設定する

スマートスイッチは、接続するネットワーク機器や端末に応じて最適な設定をスイッチポートに適用できる「Smartport」 をサポートします。スイッチやワイヤレスアクセスポイント、ルータなどのネットワーク機器、デスクトップ PC やサーバー、 IP フォンや IP カメラなどの端末、さらにホストやゲストなどの用途向けに、事前に最適化された設定(Smartport マクロ) を選択して適用できます。

さらにスマートスイッチは、接続するネットワーク機器や端末に応じて Smartport マクロを自動的に適用できる「Auto Smartport」をサポートします。たとえば、あるスイッチポートにワイヤレスアクセスポイントを接続すると、そのスイッチ ポートにワイヤレスアクセスポイント用の Smartport マクロを自動的に適用することができます。

本ガイドでは例として、Auto Smartport を有効化し、ワイヤレスアクセスポイントの接続による Smartport マクロの自 動適用を確認します。

#### TIP MEMO

Auto Smartport は基本モードでも有効化できますが、本ガイドでは Smartport マクロの適用状況を確認するために拡張モードに切り 替えます。Auto Smartport で検出するネットワーク機器の種類を変更する場合や Smartport マクロを編集する場合も、拡張モードに切 り替える必要があります。

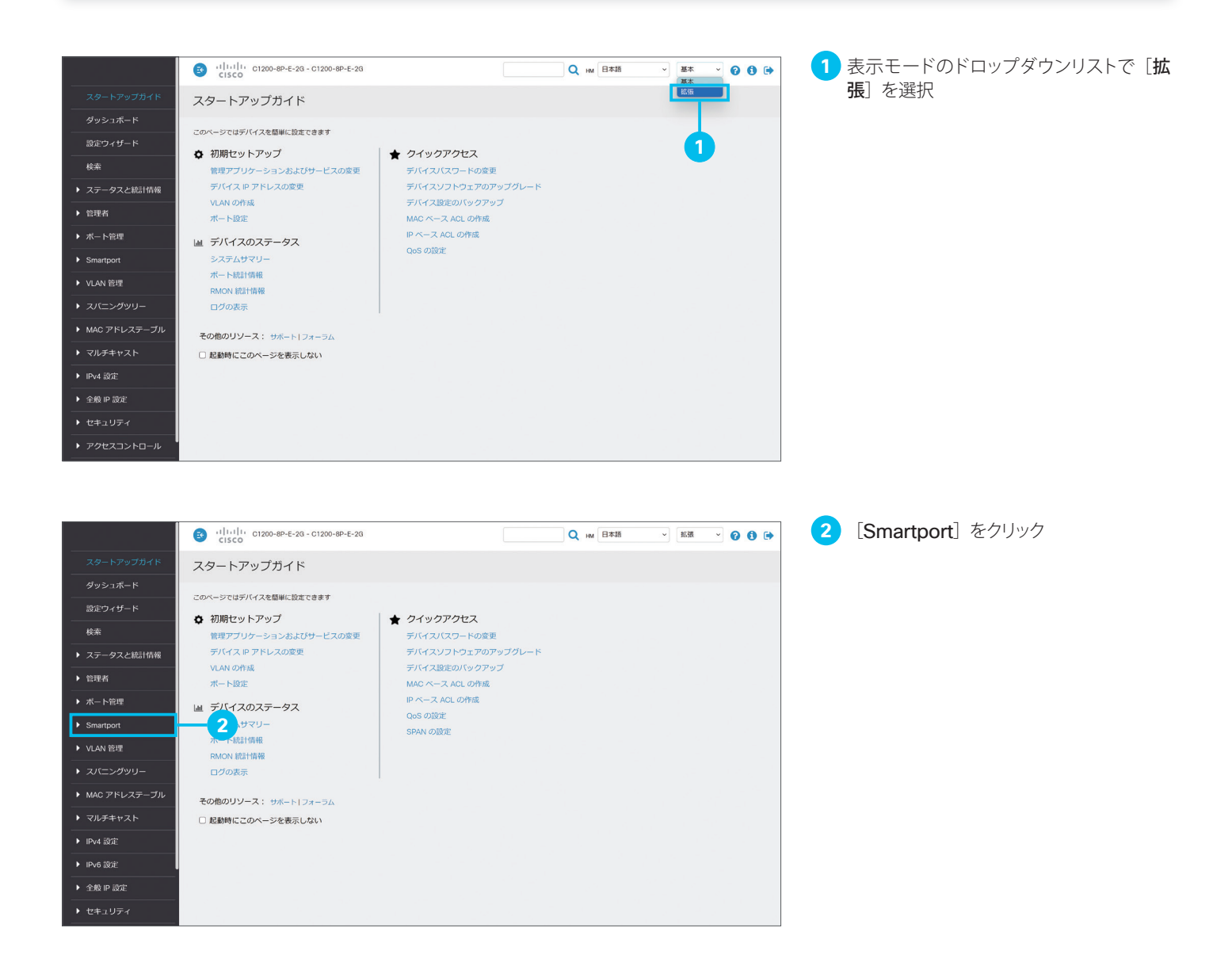

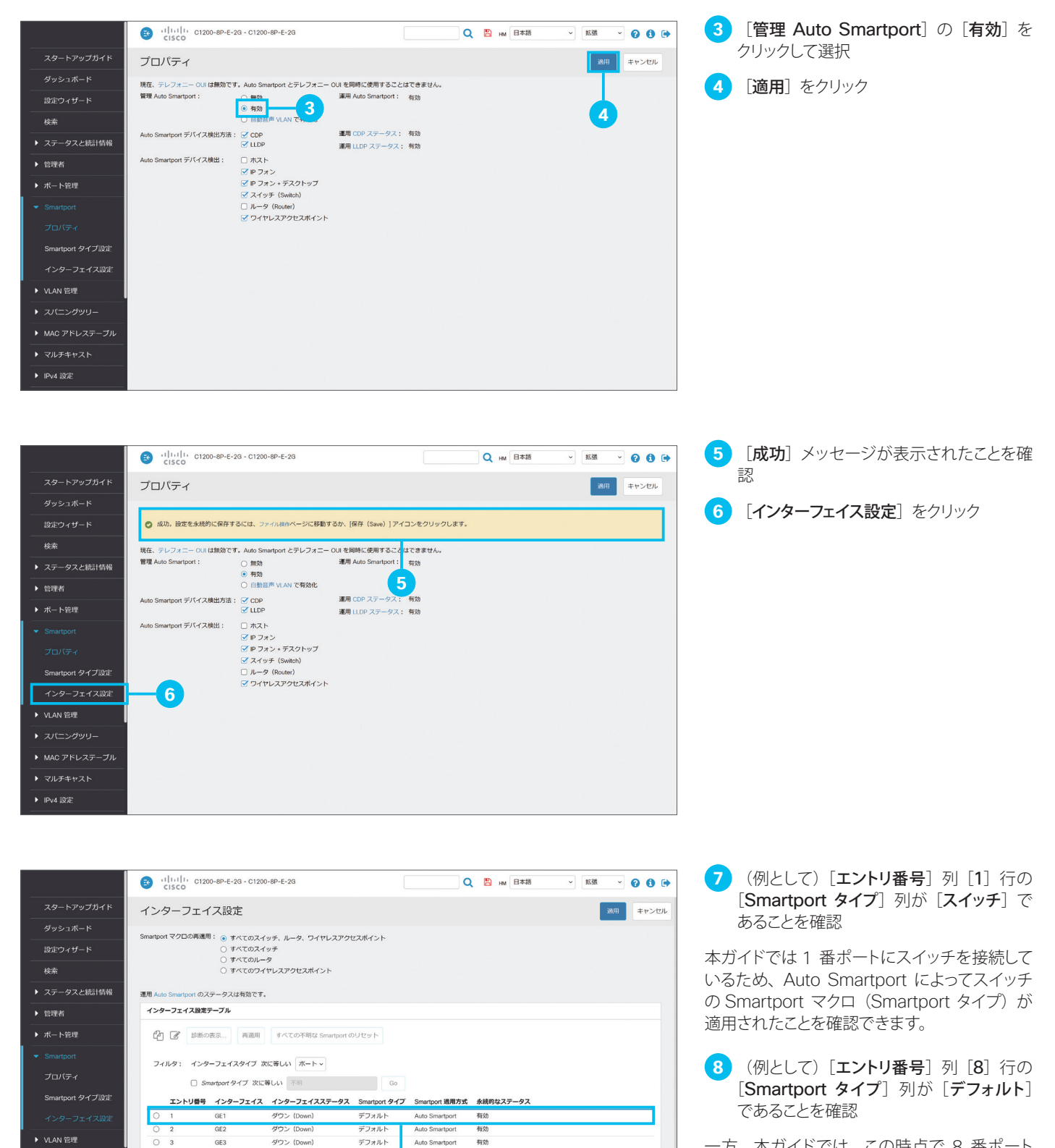

**8**

有効

有効

有効

有効

布付

有効

**Luto Smartport** 

Auto Smartport

Auto Smartport

Auto Smartport

デフォル

デフォルト

デフォルト

デフォルト

デフォルト

 $\circ$ 

 $\circ$ 

 $\overline{\circ}$ 

 $O_6$ 

 $\overline{R}$ 

▶ MAC アドレステーブル

▶ マルチキャスト

▶ IPv4 設定

GF4

GE5

GE6

GE7

GE8

GE10

ダウン (Down)

ダウン (Down)

ダウン (Down)

ダウン (Down)

ダウン (Down)

ダウン (Down)

一方、本ガイドでは、この時点で 8 番ポート には何も接続していないため、Smartport マ クロが適用されていない「デフォルト]である ことを確認できます。

**9** 2 番ポートにワイヤレスアクセスポイント を接続

本ガイドでは例として、2 番ポートにワイヤレ スアクセスポイントを接続して、Smartport マ クロが自動的に適用されるかどうか確認します。

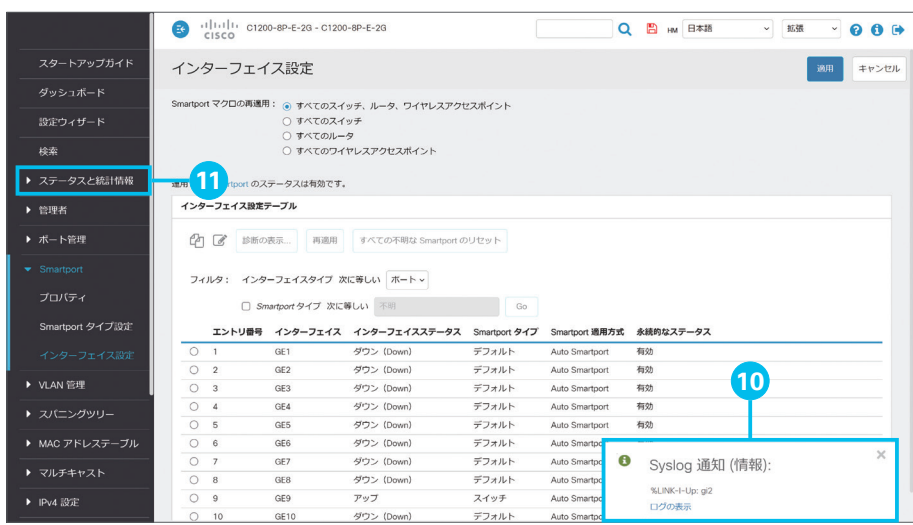

**10** 「Syslog 通知(情報)」ポップアップウイ ンドウを確認

2 番ポートにワイヤレスアクセスポイントを接 続すると、ポップアップウインドウで 2 番ポー トのインターフェイスステータスが「アップ」に なったことが表示されます。

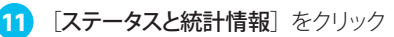

念のため「ステータスと統計情報]で 2番ポー トの状態を確認します。

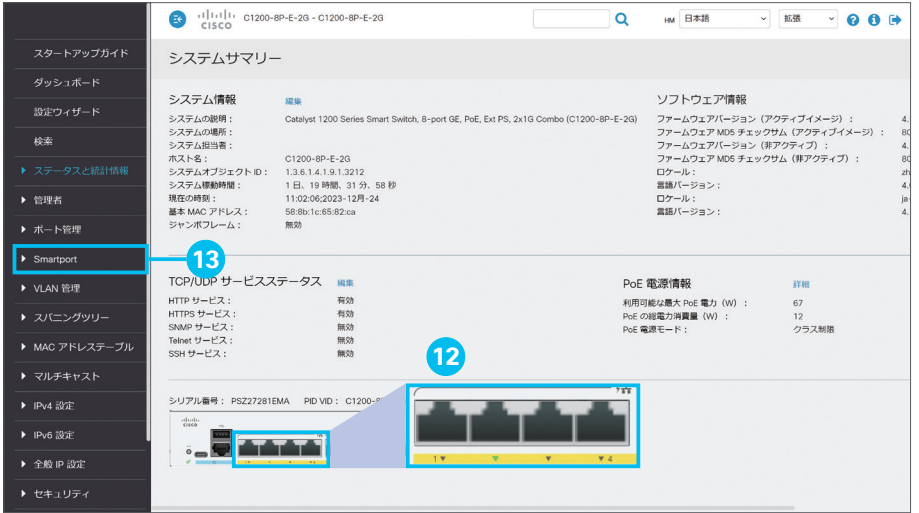

**12** 2 番ポートの LED が緑色であることを確 認

[ステータスと統計情報]の[システムサマリー] では、スマートスイッチの前面パネルイメージ を確認できます。

2 番ポートの LED に相当する部分が緑色で 表示されていれば、ワイヤレスアクセスポイン トの接続が完了しています(実際のスマートス イッチの LED は緑色で点滅します)。

**13** [Smartport] をクリック

[Smartport]の[インターフェイス設定]に戻 ります。

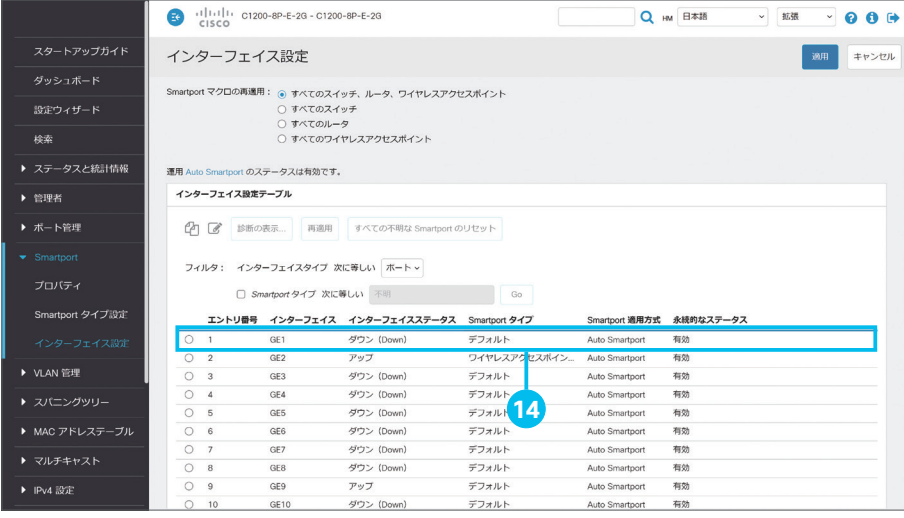

14 [エントリ番号] 列 [2] 行の [Smartport タイプ]列が[ワイヤレスアクセスポイント] であることを確認

Auto Smartport によってワイヤレスアクセス ポイントの Smartport マクロが適用されたこ とを確認できます。

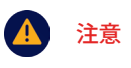

適切な Smartport マクロが自動的に 適用されない場合は、イアイコンをク リックして手動で適用します。

<span id="page-12-1"></span><span id="page-12-0"></span>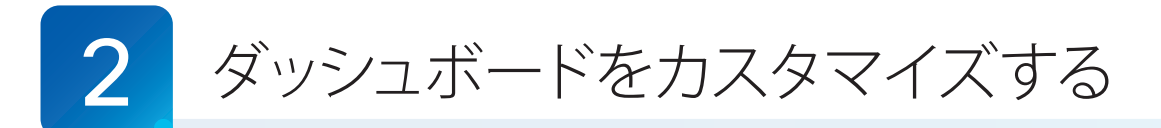

Web インターフェイスでは、スマートスイッチの運用(モニタリング)に役立つ「ダッシュボード」を利用できます。2 × 4 のグリッドに、大小それぞれ 4 種類のモジュールを配置できます。本ガイドでは例として、ダッシュボードにモジュール を追加して並べ替えます。

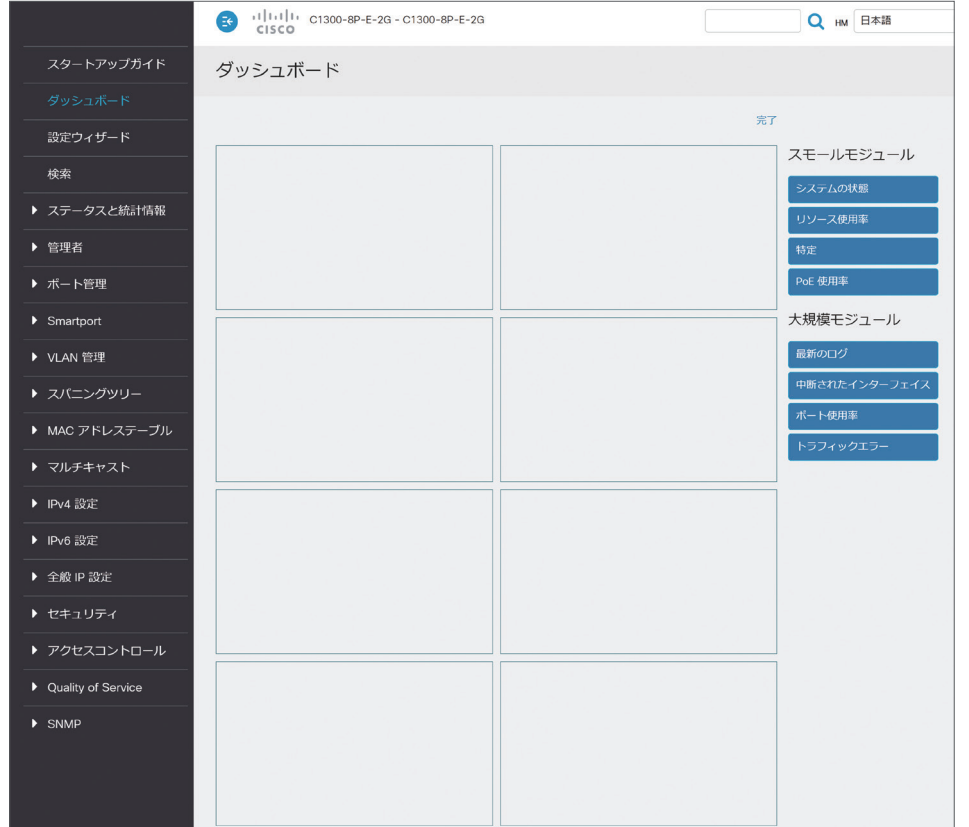

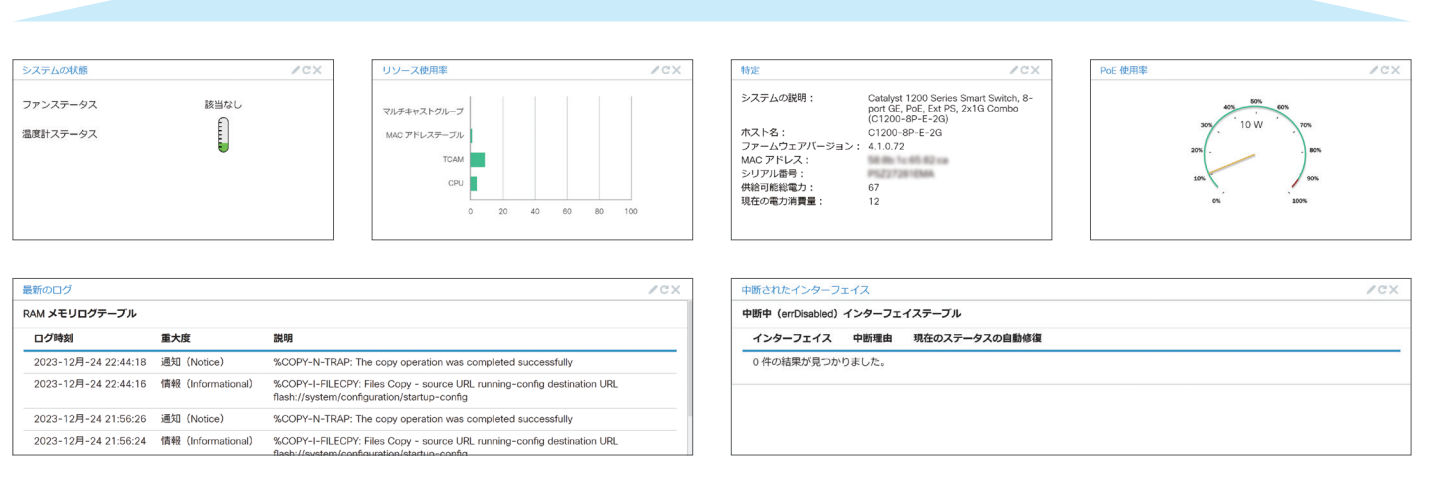

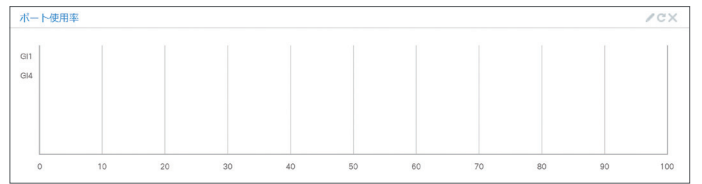

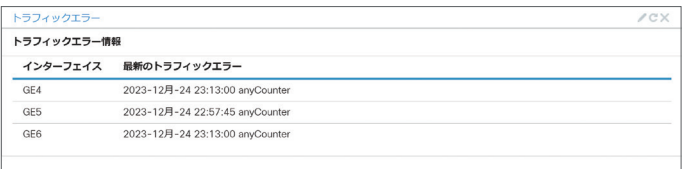

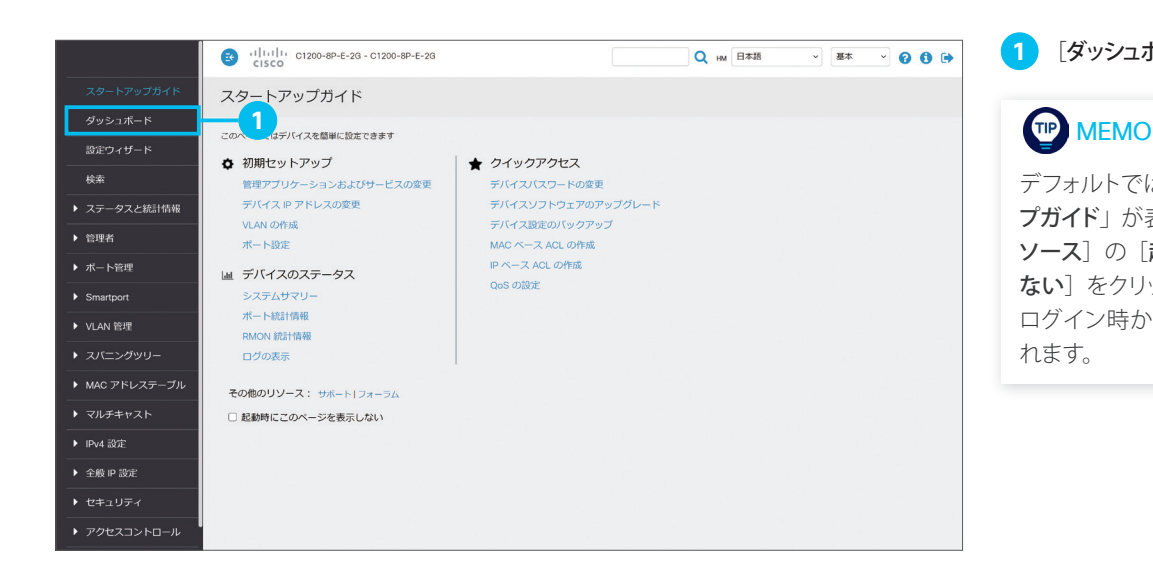

### **1 [ダッシュボード]** をクリック

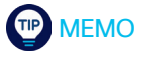

デフォルトではログイン時に「スタートアッ プガイド」が表示されますが、[その他のリ ソース]の[起動時にこのページを表示し ない]をクリックしてチェックすると、次回 ログイン時からはダッシュボードが表示さ れます。

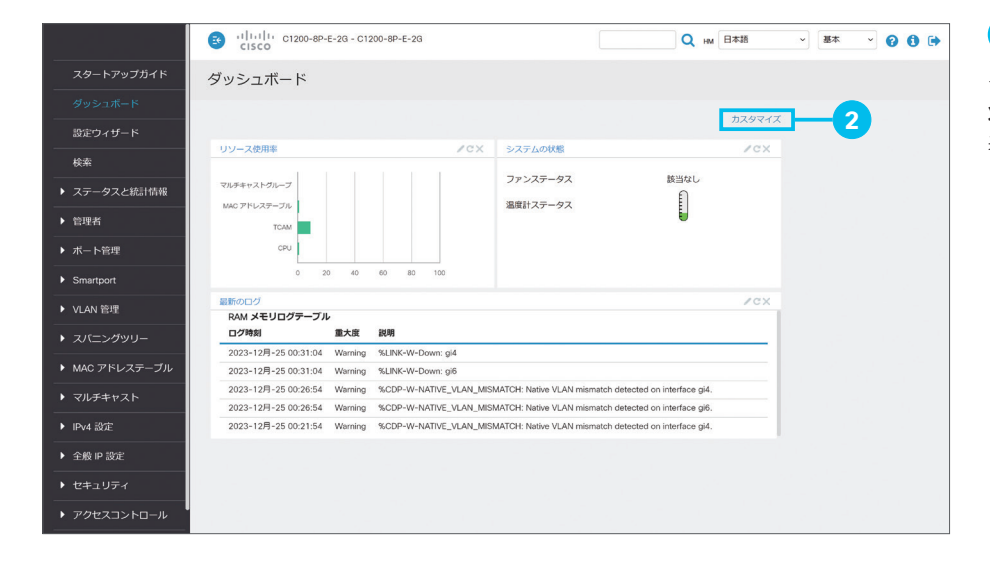

### **2 [カスタマイズ]** をクリック

デフォルトでは「リソース使用率」「システムの 状態」「最新のログ」の 3 種類のモジュールが 表示されます。

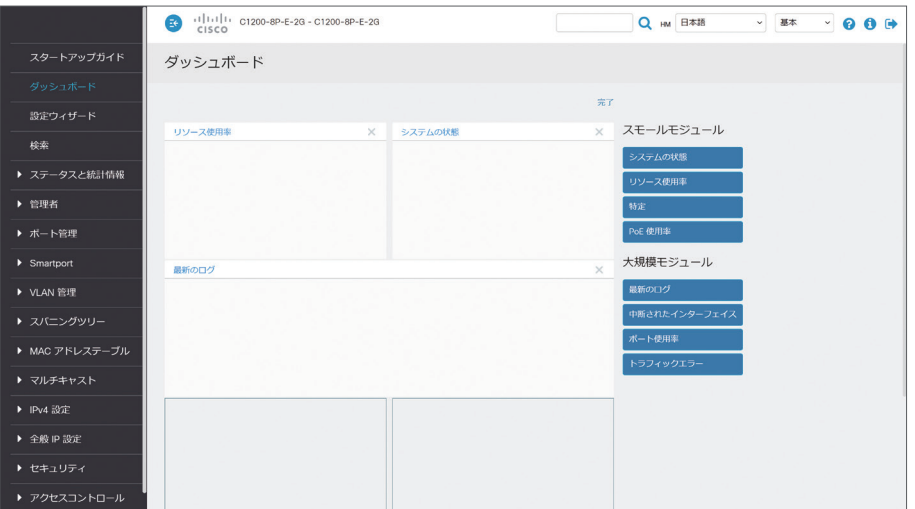

**3** カスタマイズ画面を確認

「スモールモジュール」 を 2 × 4 のグリッドにドラッグ & ドロップする と、モジュールを追加できます。 また、グリッドに配置された不要なモジュール は、 アイコンをクリックして削除できます。 本ガイドでは例として、「ポート使用率」モジュー ルを「最新のログ」モジュールの下のグリッド に追加します。

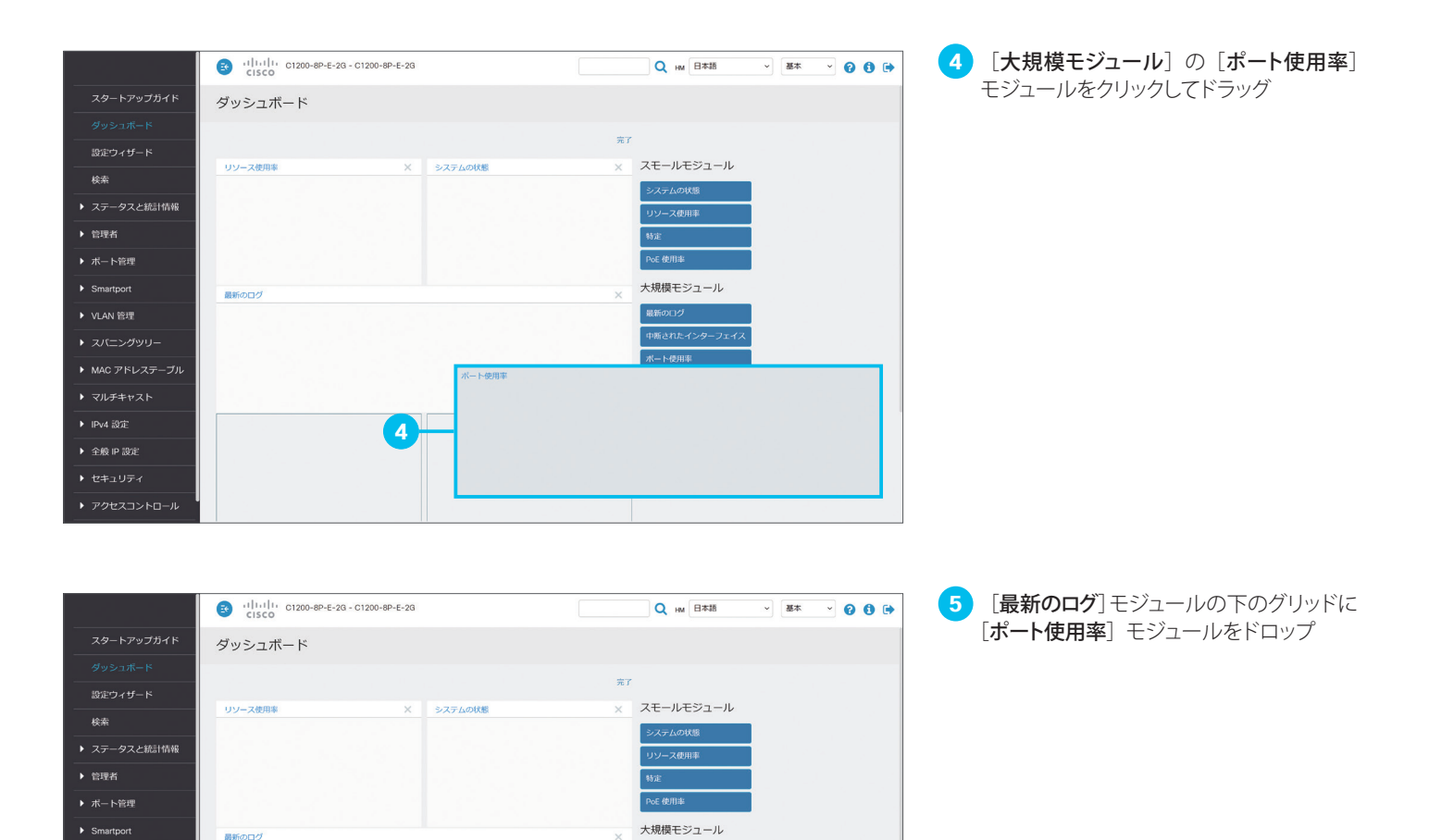

最新のログ  $ABEAPFA$ 

-<br>ボート使用率

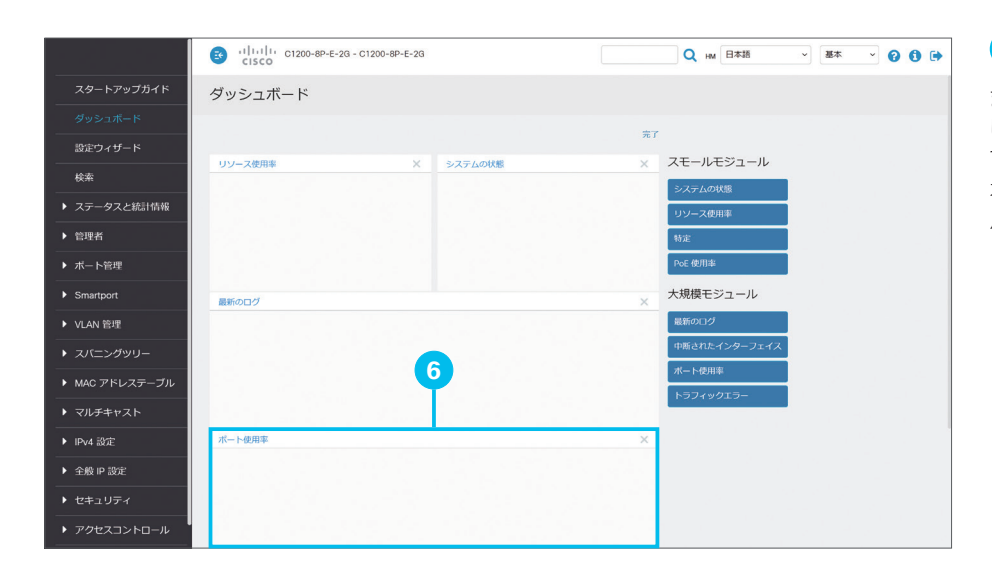

**5**

▶ VLAN 管理

▶ スパニングツリー

**▶ マルチキャスト** ▶ IPv4 設定

→ 全般 IP 設定

▶ アクセスコントロール

下使用3

**6 [ポート使用率**] モジュールの配置を確認

また、グリッドに配置されているモジュールどう しを、ドラッグ & ドロップで入れ替えることも できます。 本ガイドでは例として、[最新のログ] モジュー

ルと「ポート使用率] モジュールを入れ替えます。

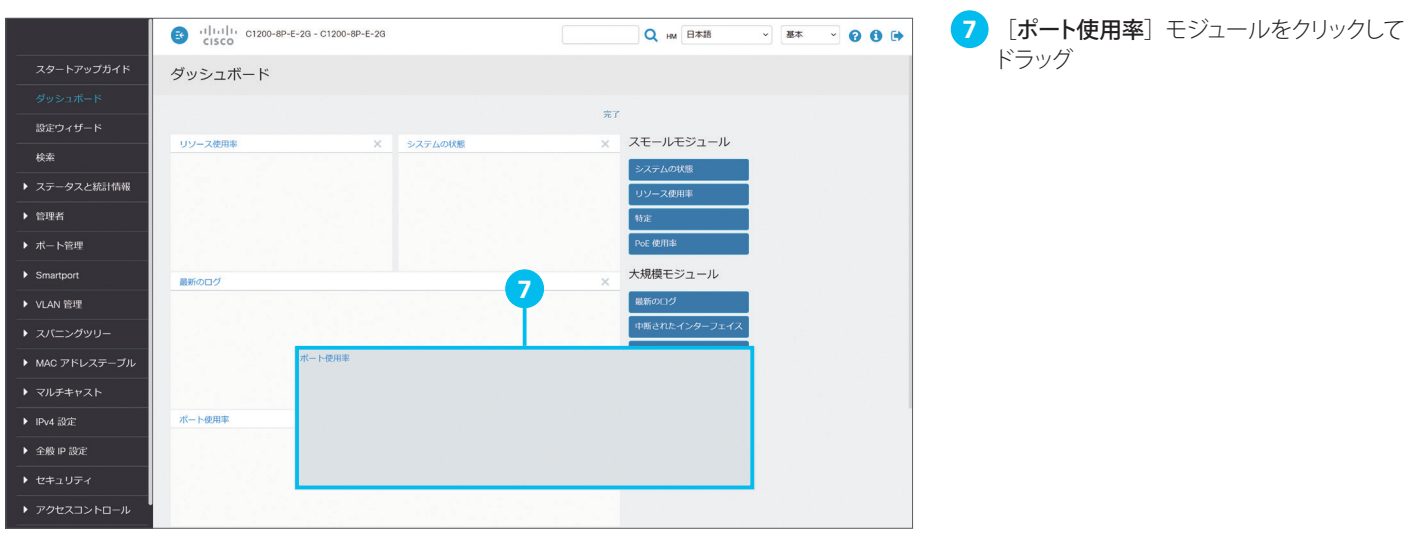

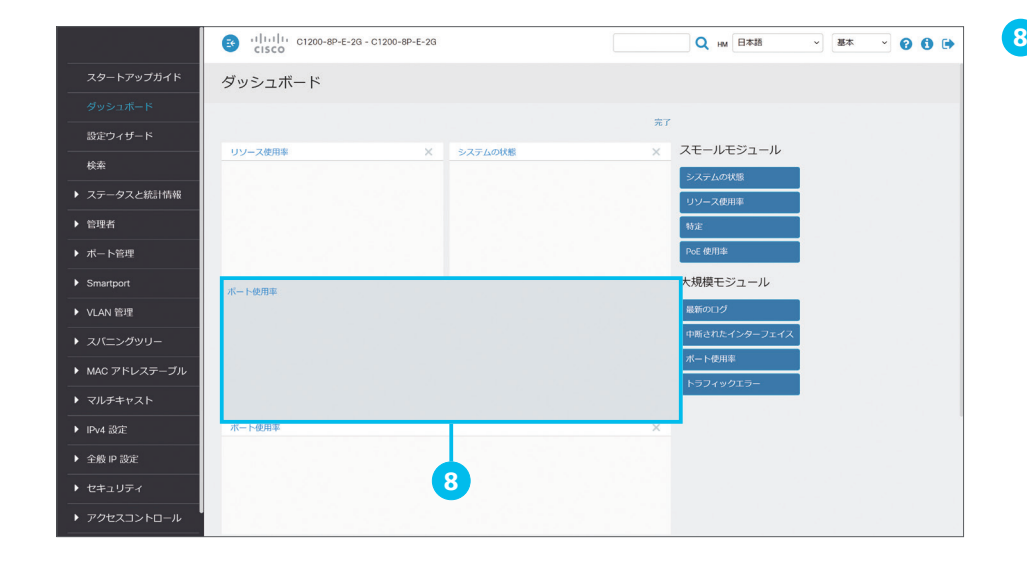

8 [最新のログ] モジュールに [ポート使用 率]モジュールをドロップ

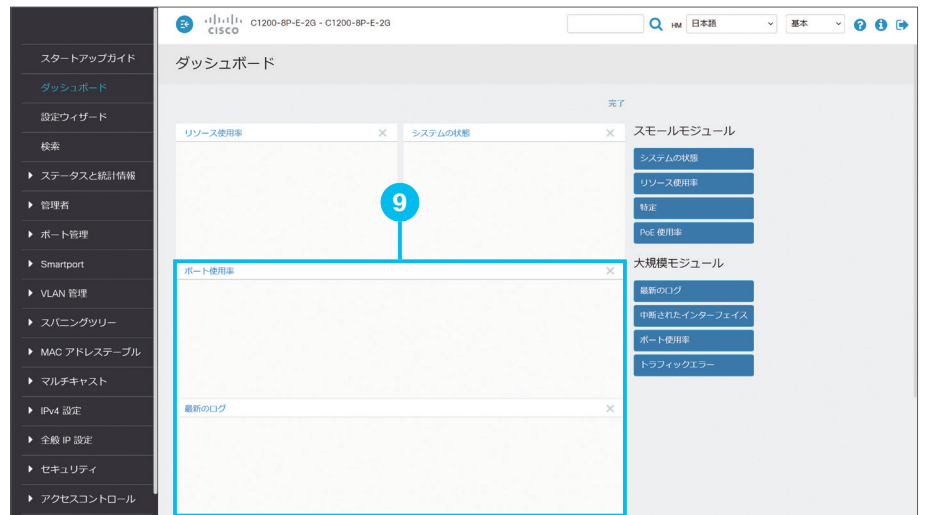

**9** [最新のログ]モジュールと[ポート使用率] モジュールが入れ替わったことを確認

さらに、グリッドに配置されたモジュールを、 まだグリッドに配置されていないモジュールで 置き換えることもできます。 本ガイドでは例として、[システムの状態] モ ジュールを [PoE 使用率] モジュールで置き

換えます。

**16**

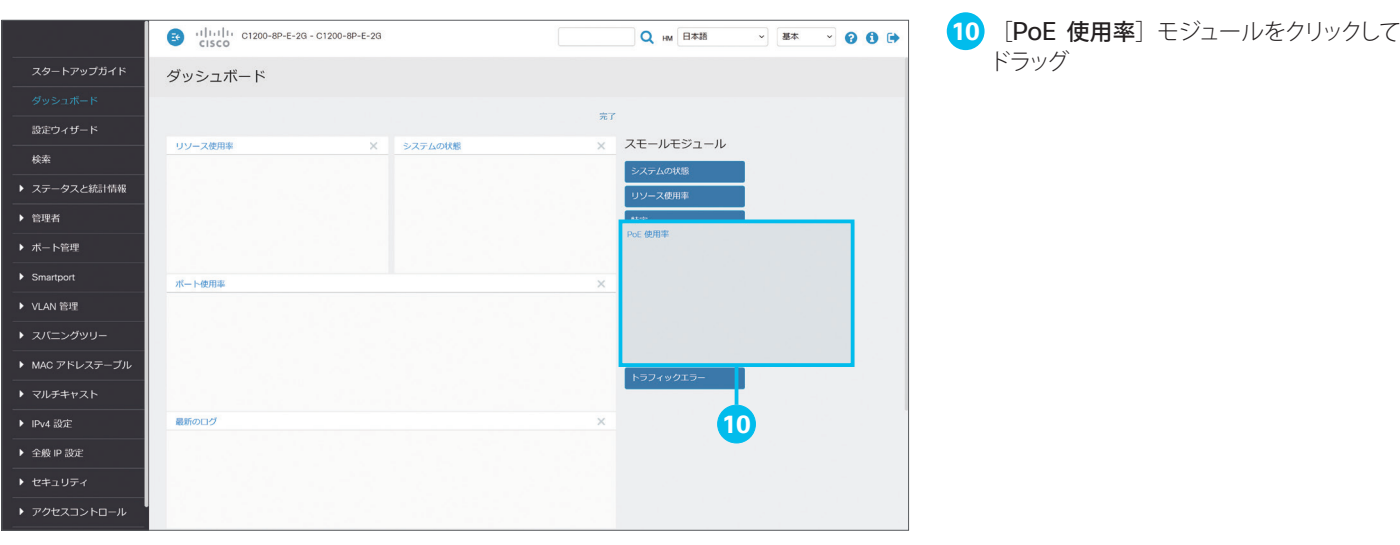

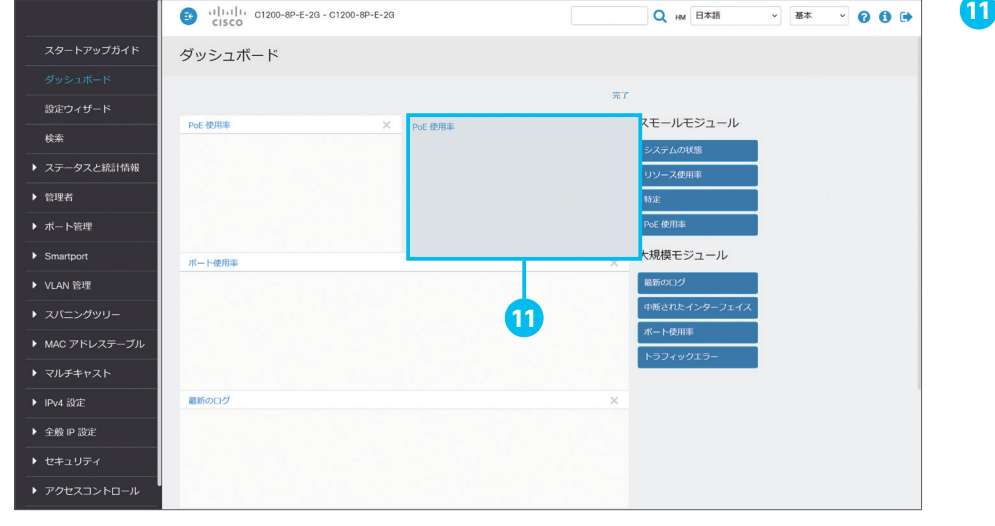

**11** [システムの状態]モジュールに[PoE 使 用率]モジュールをドロップ

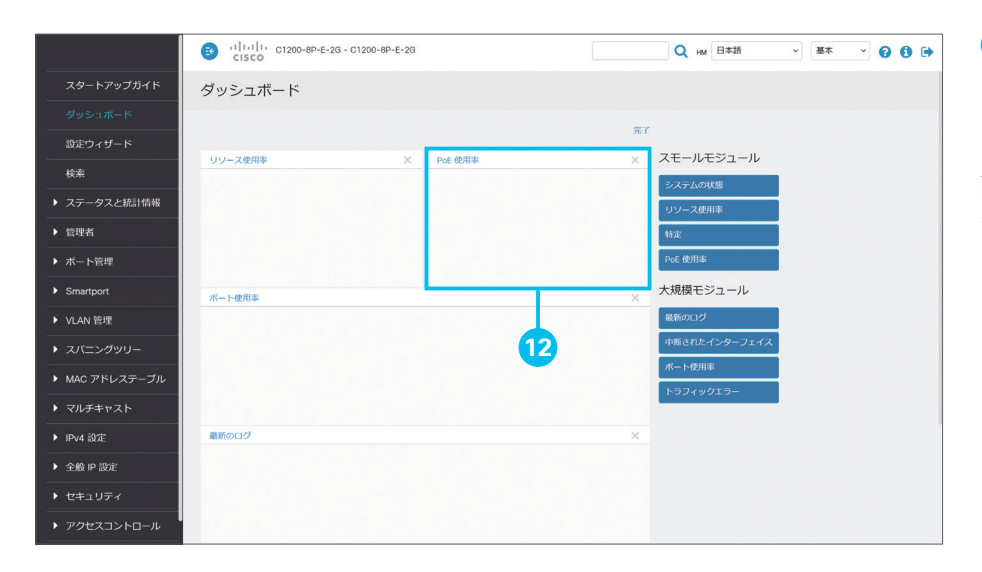

12 [システムの状態] モジュールが [PoE 使用率]モジュールに置き換わったことを 確認

ここまでの手順をくり返して、ダッシュボードに 配置するモジュール、表示する順序をカスタマ イズします。

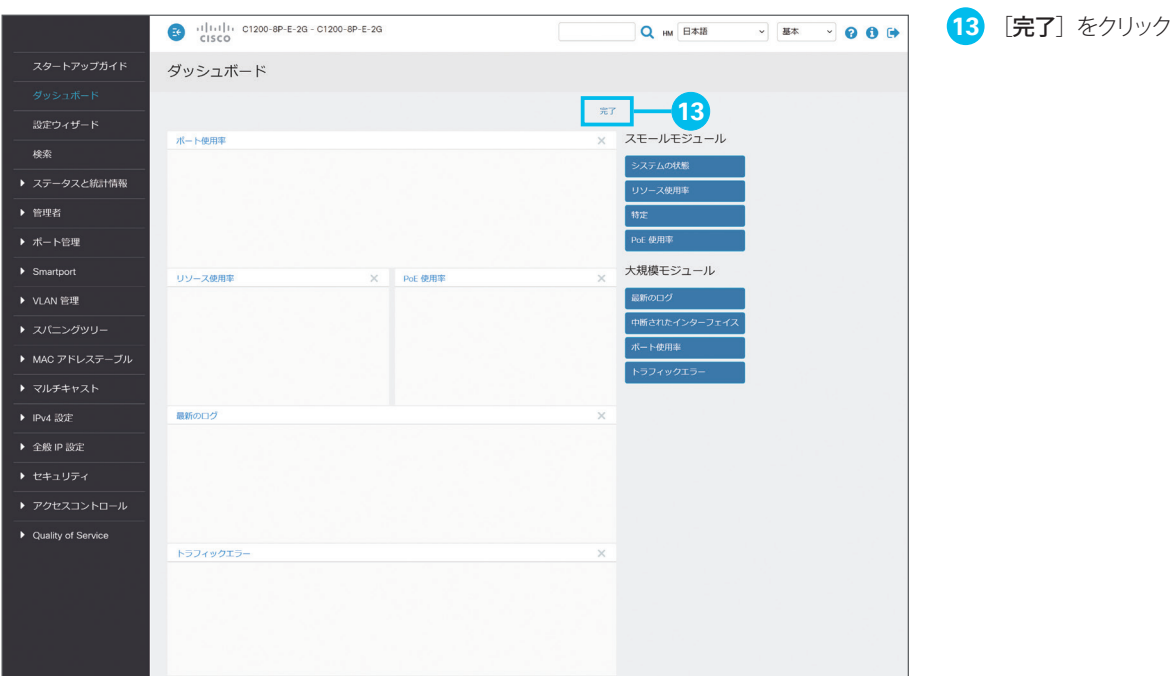

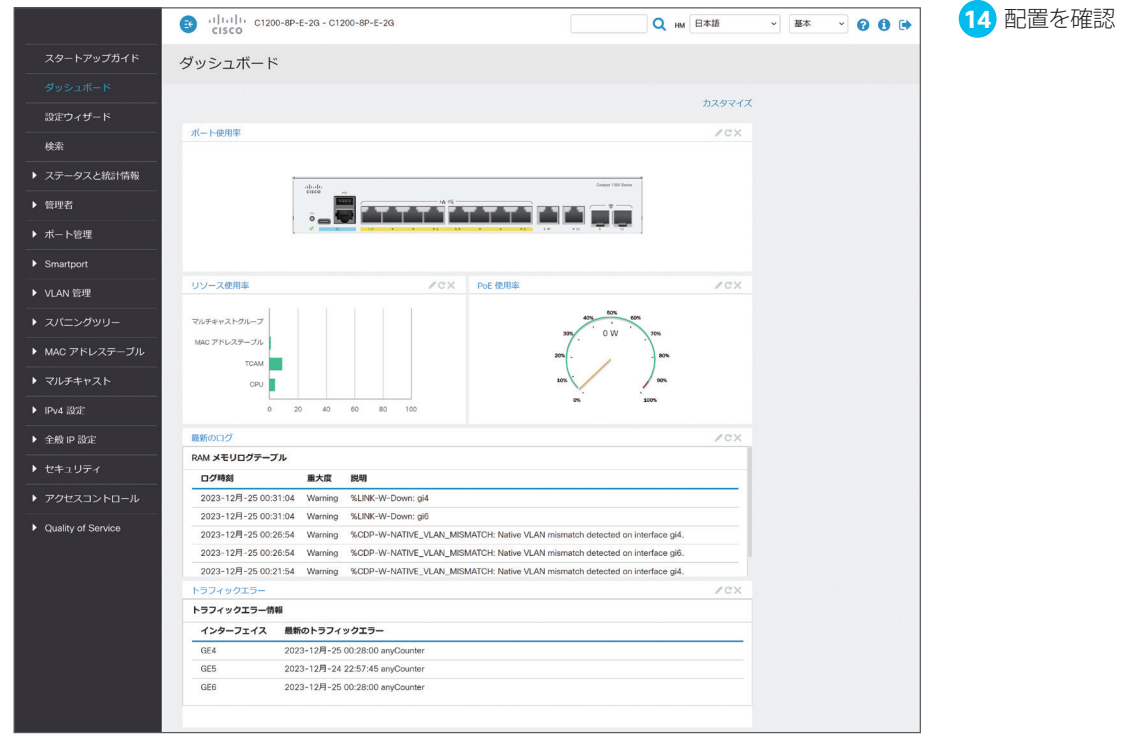

<span id="page-18-1"></span><span id="page-18-0"></span>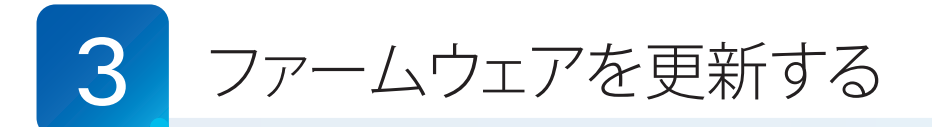

Web インターフェイスでは、スマートスイッチの動作と機能を制御するファームウェアを更新(アップグレード)することが できます。ファームウェアを更新することで、新機能の追加、パフォーマンスの最適化、セキュリティの強化など、さまざま なメリットを享受できます。最新のファームウェアイメージ、および最新のファームウェアで Web インターフェイスを日本 語化する言語ファイルは、Cisco.com からダウンロードできます。

**[3-1](#page-18-2)** [ファームウェアイメージと言語ファイルをダウンロードする](#page-18-3)

- **[3-2](#page-21-0)** [ファームウェアを更新する](#page-21-1)
- **[3-3](#page-25-0)** [言語ファイルを更新する](#page-25-1)

### <span id="page-18-3"></span><span id="page-18-2"></span>3-1 ファームウェアイメージと言語ファイルをダウンロードする

最新のファームウェアイメージおよび言語ファイルは、Cisco.com からダウンロードできます。

WEB [www.cisco.com/c/en/us/support/switches/catalyst-1200-series-switches/series.html#~tab-downloads](https://www.cisco.com/c/en/us/support/switches/catalyst-1200-series-switches/series.html#~tab-downloads) 本ガイドでは例として、Web インターフェイスから Cisco.com にアクセスしてダウンロードします。

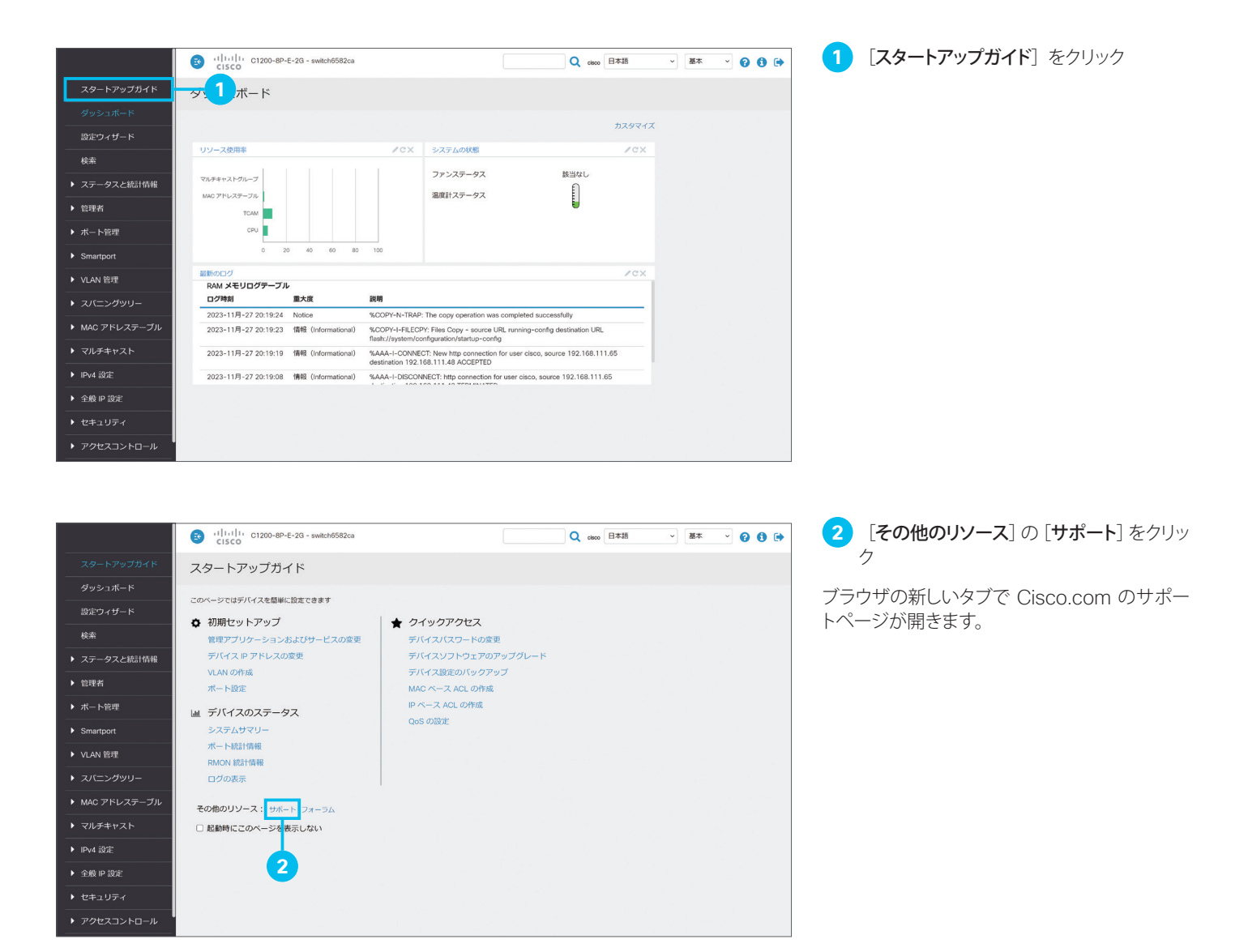

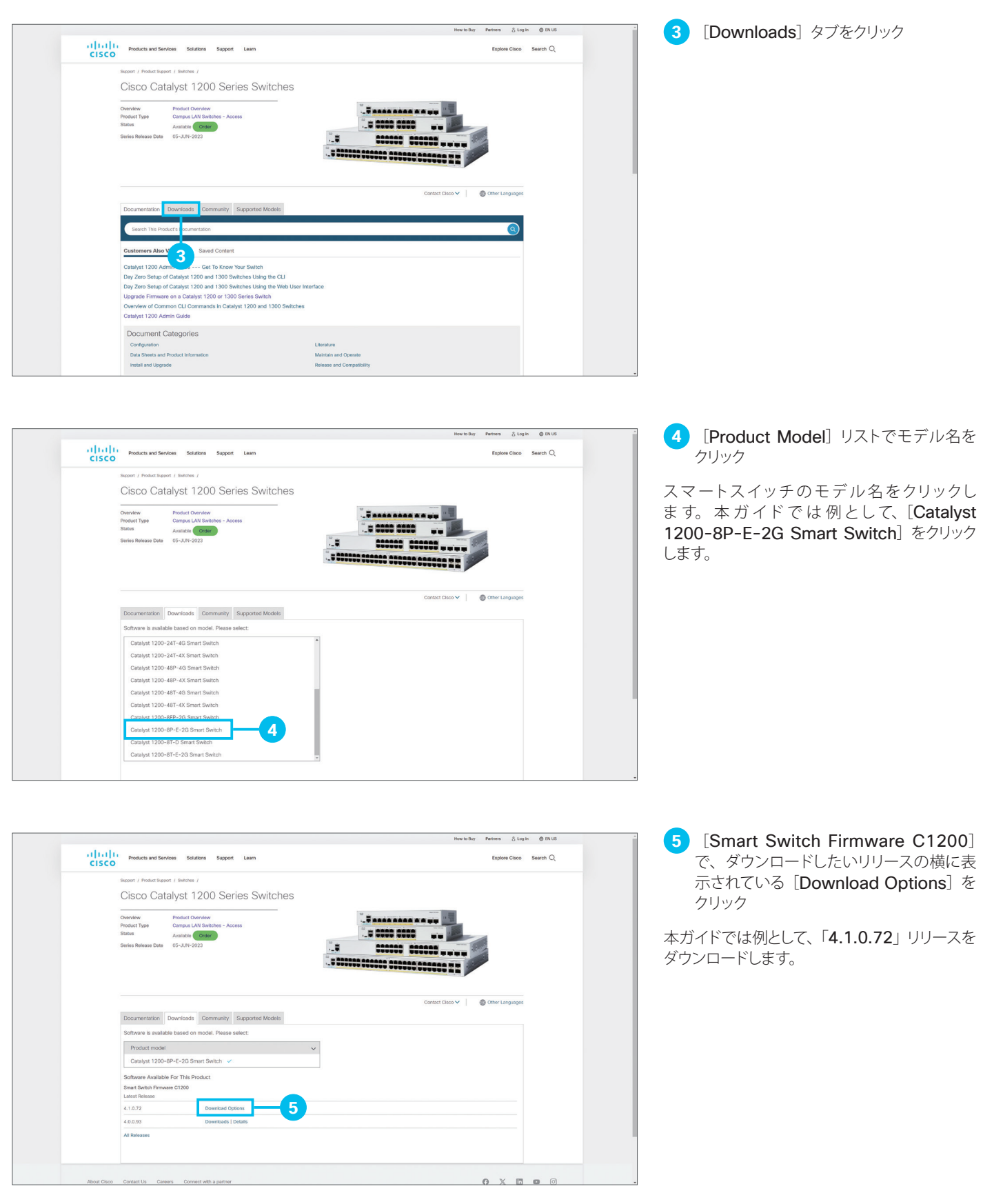

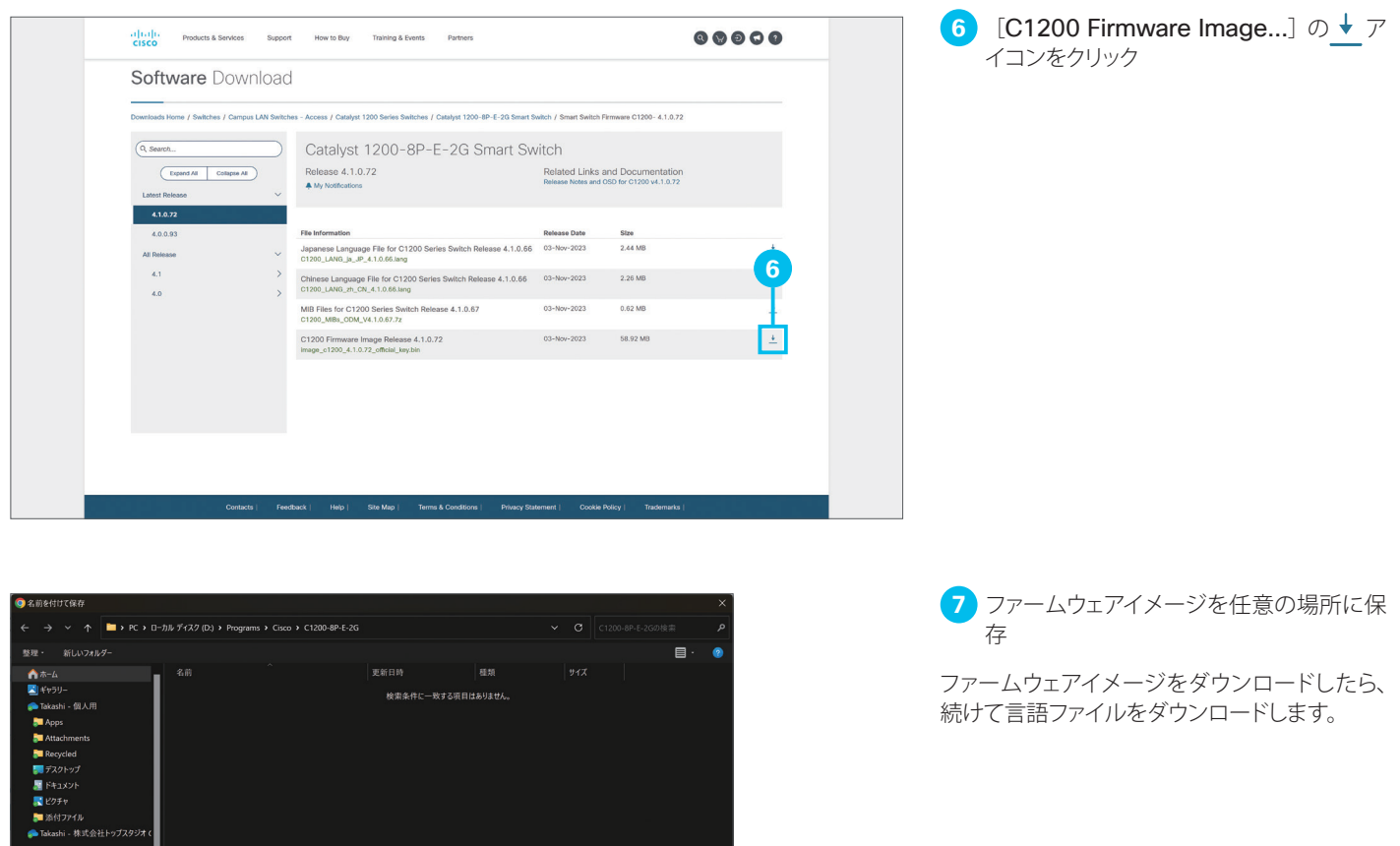

**7**

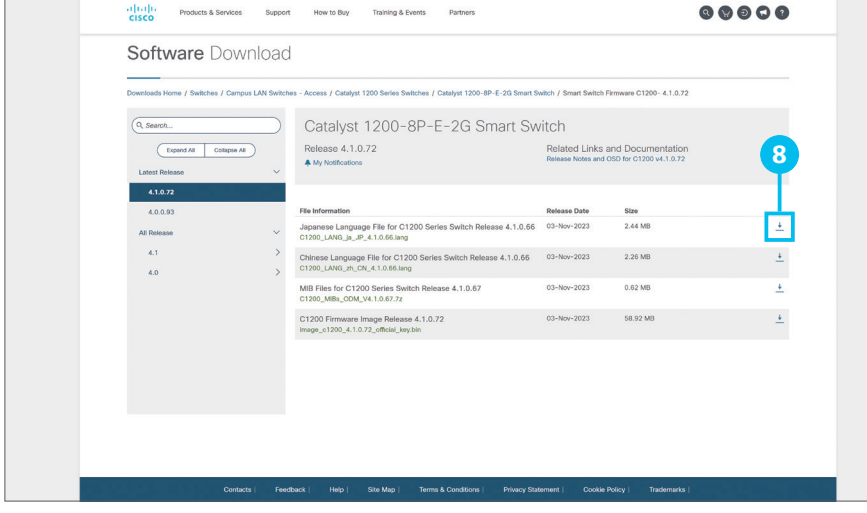

 $\frac{1}{\epsilon}$ 

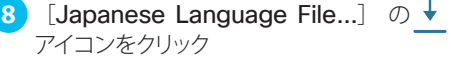

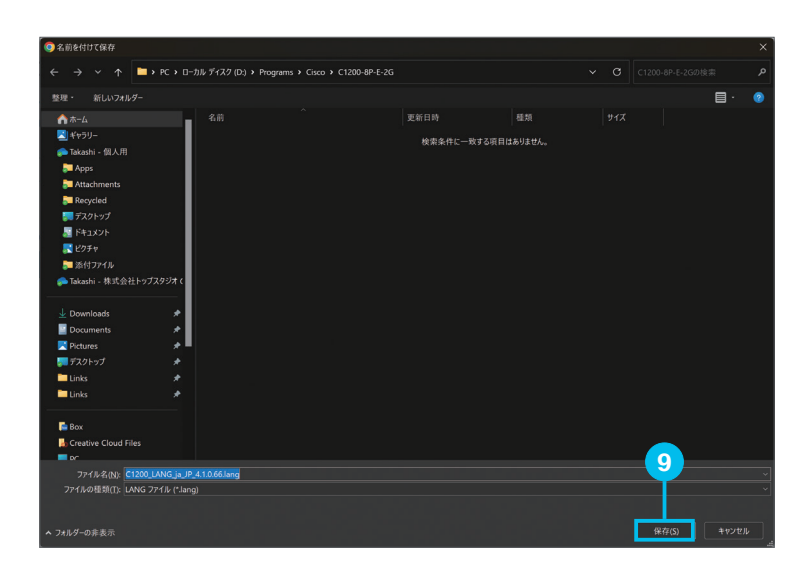

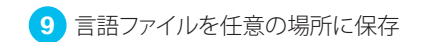

ファームウェアイメージおよび言語ファイルをダ ウンロードしたら、Web インターフェイスに戻 ります。

### <span id="page-21-1"></span><span id="page-21-0"></span>3-2 ファームウェアを更新する

まず、ファームウェアを更新し、次に言語ファイルを更新します。

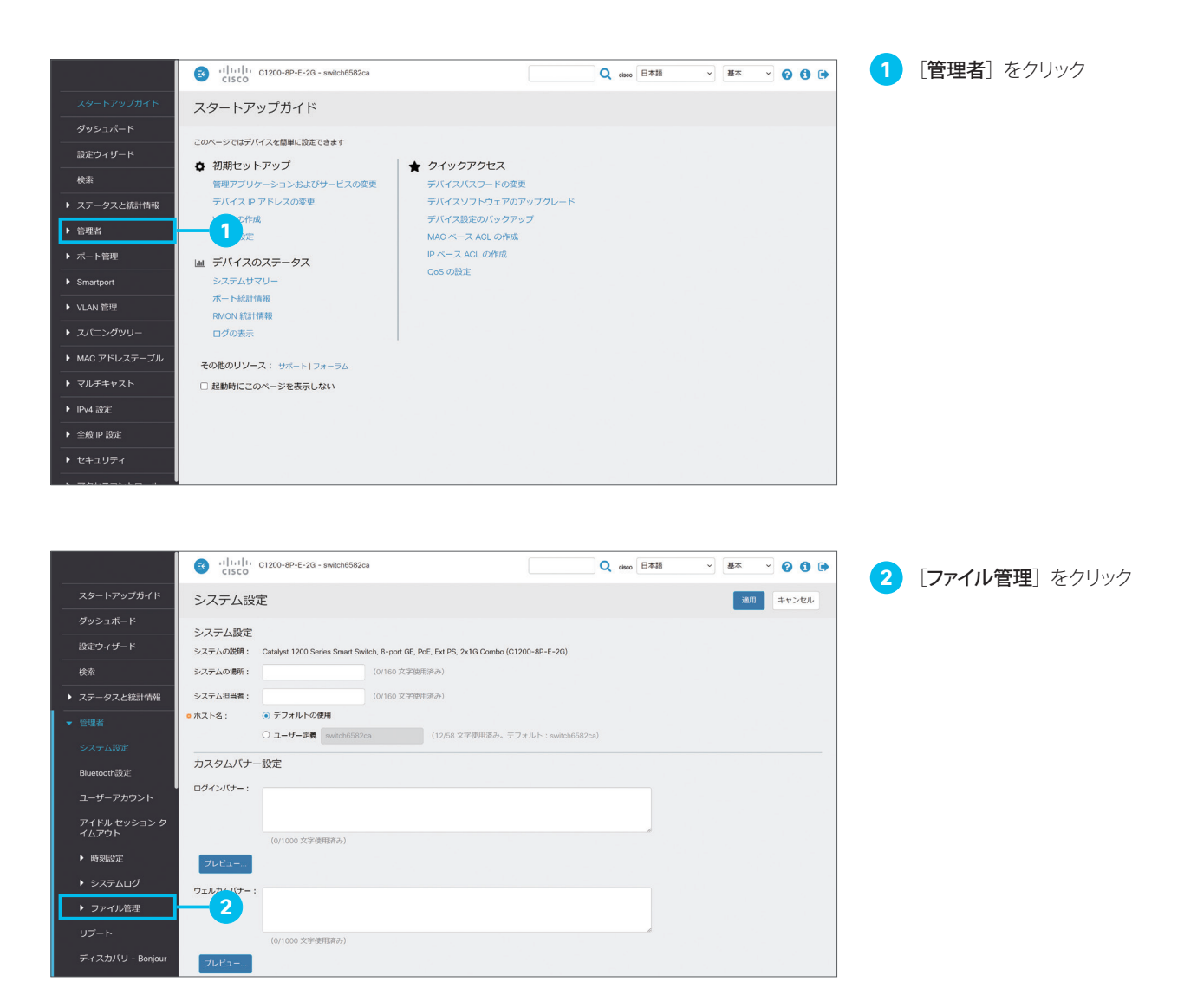

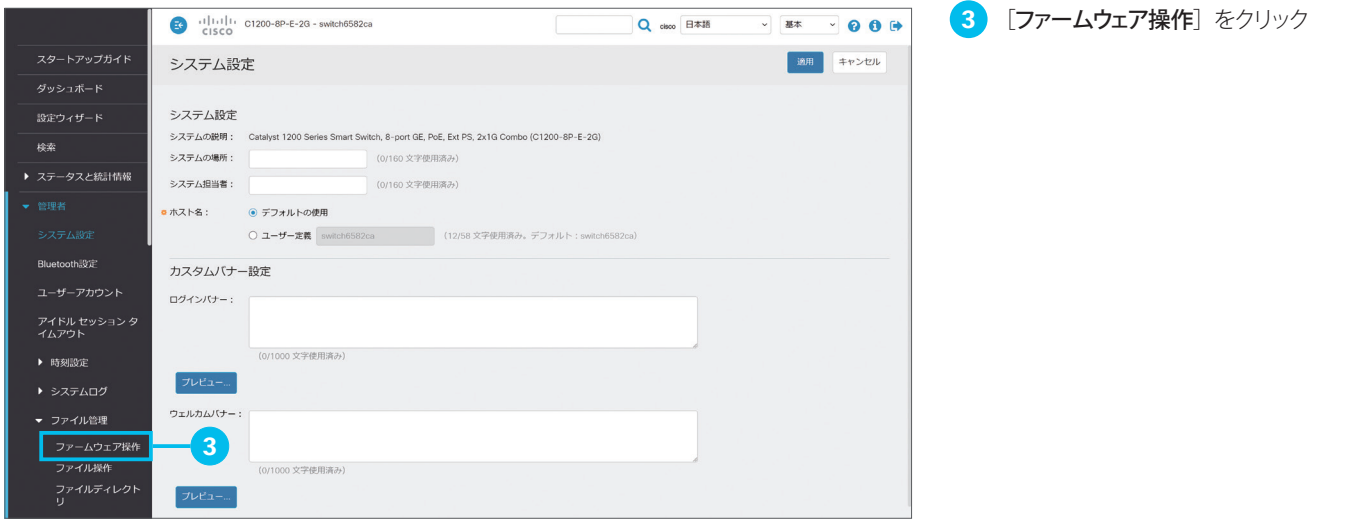

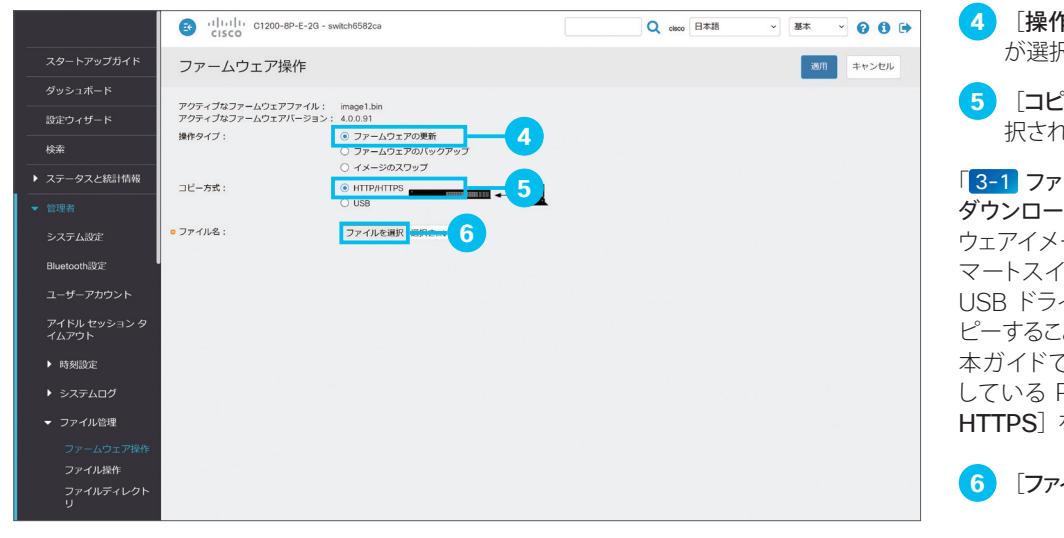

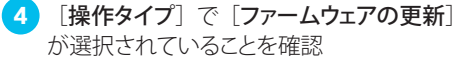

**5** [コピー方式]で [HTTP/HTTPS] が選 択されていることを確認

「 [3-1](#page-18-2) [ファームウェアイメージと言語ファイルを](#page-18-3) [ダウンロードする](#page-18-3)」でダウンロードしたファーム ウェアイメージを USB ドライブに保存し、ス マートスイッチの USB ポートに接続すれば、 USB ドライブからファームウェアイメージをコ ピーすることもできます。

本ガイドでは Web インターフェイスを使用 している PC からコピーするため、[HTTP/ HTTPS]を選択します。

**6 [ファイルを選択]** をクリック

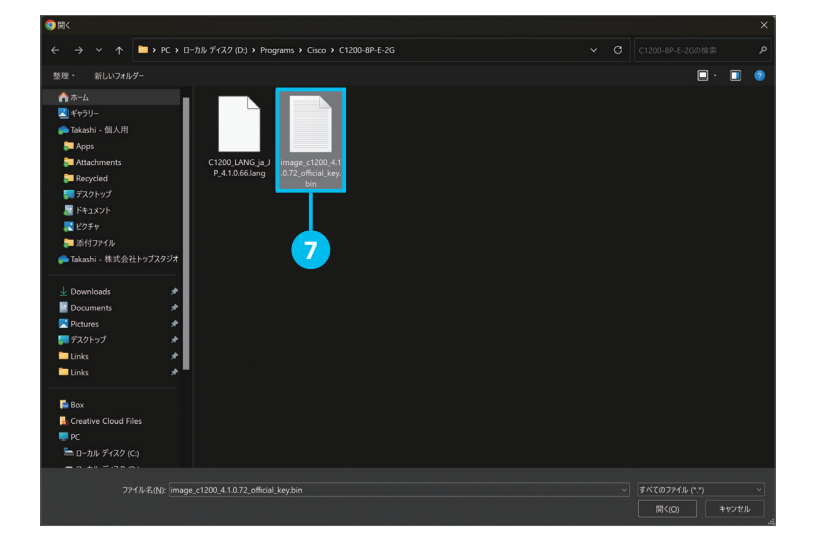

**7** ファームウェアイメージを選択

「[3-1](#page-18-2) [ファームウェアイメージと言語ファイルを](#page-18-3) [ダウンロードする](#page-18-3)」❼でダウンロードしたファー ムウェアイメージを選択します。

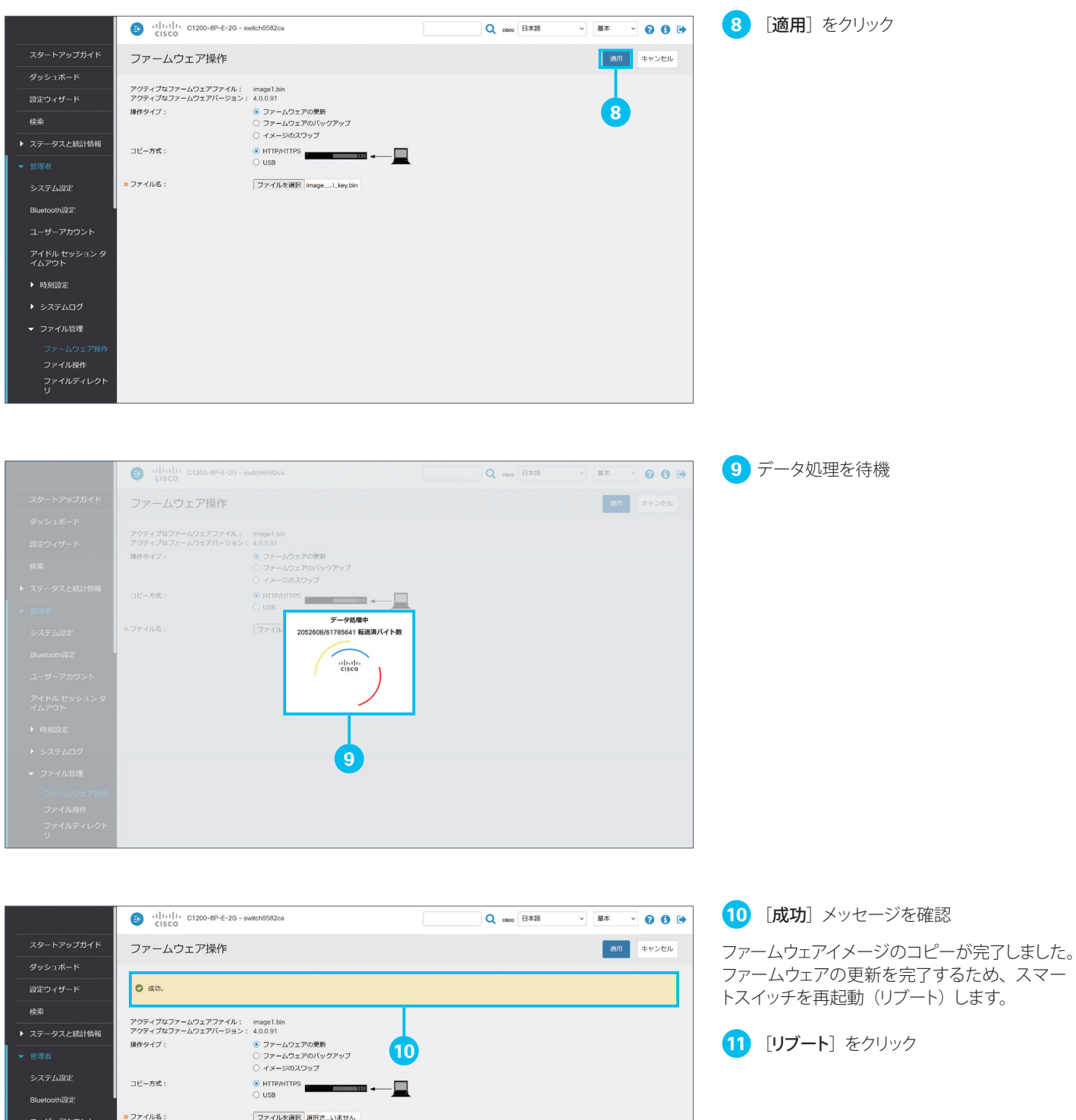

**11**

アイドル セッション タ<br>イムアウト

Cisco Business ダッ氵<br>ボードの設定  $\triangleright$  PNP  $\overline{U}$ 

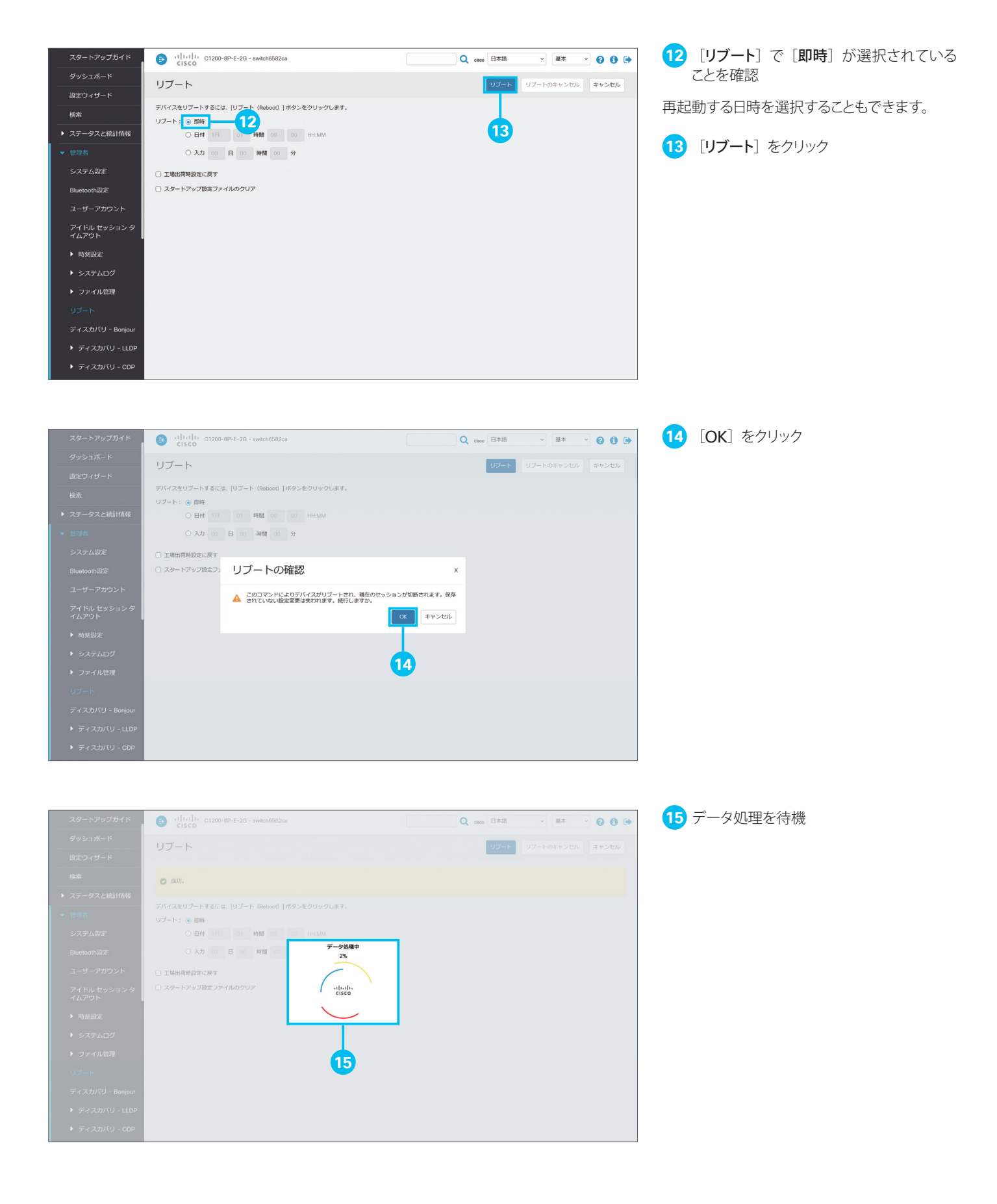

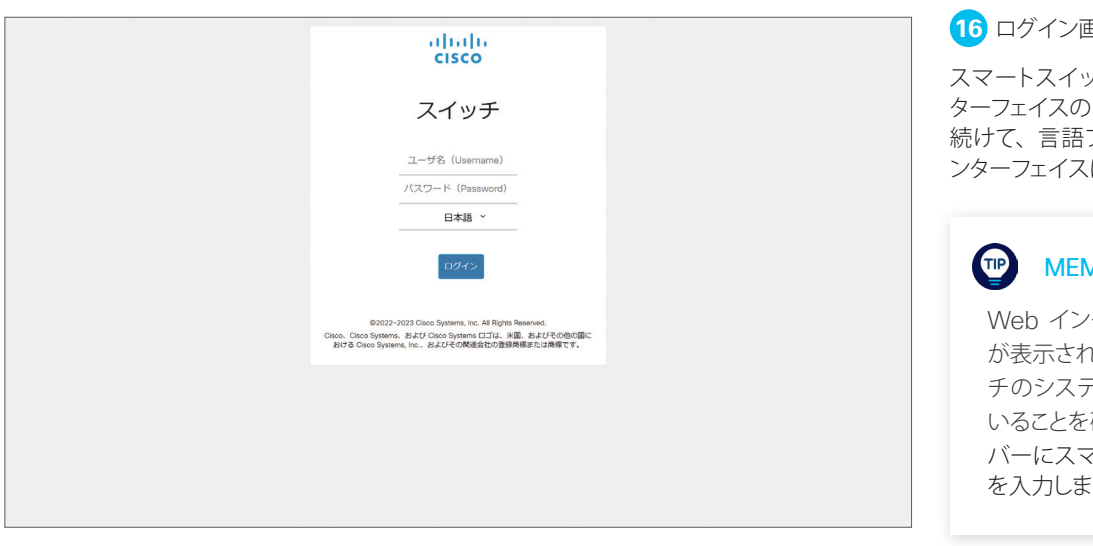

**16** ログイン画面を確認

スマートスイッチが再起動すると、Web イン ターフェイスのログイン画面が表示されます。 ファイルを更新します。Web イ に再ログインします。

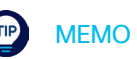

クーフェイスのログイン画面 てない場合は、スマートスイッ テム LED が緑色で点灯して いることを確認し、ブラウザのアドレス バーにスマートスイッチの IP アドレス す。

### <span id="page-25-1"></span><span id="page-25-0"></span>3-3 言語ファイルを更新する

ファームウェアの更新が完了したら、言語ファイルを更新します。

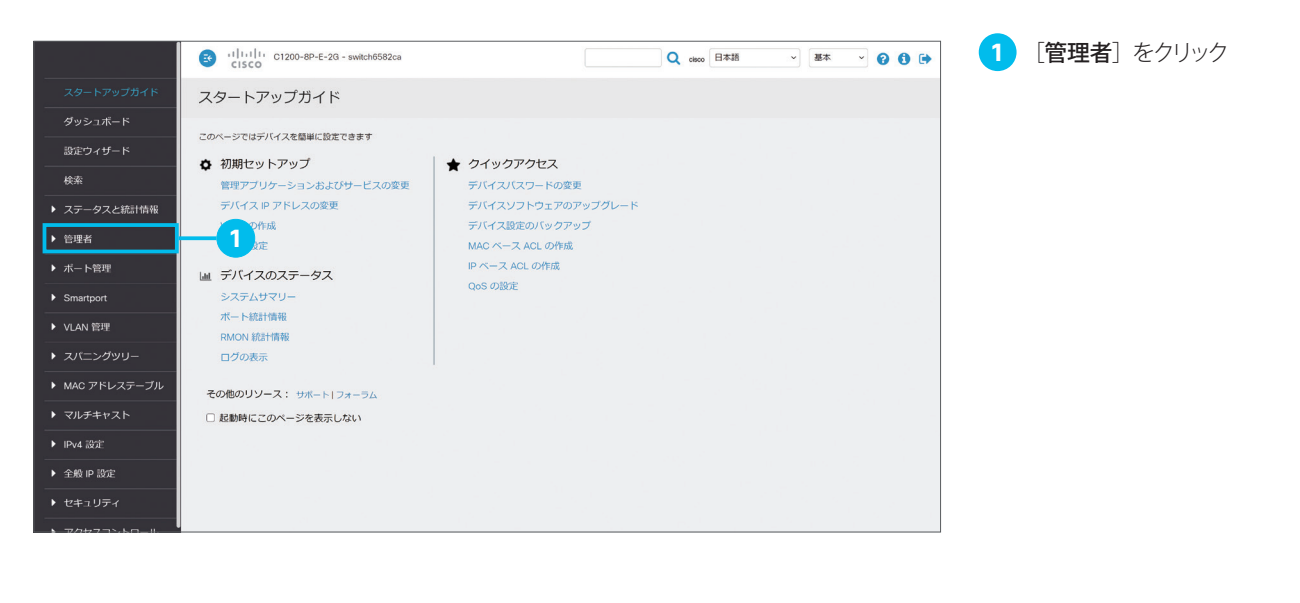

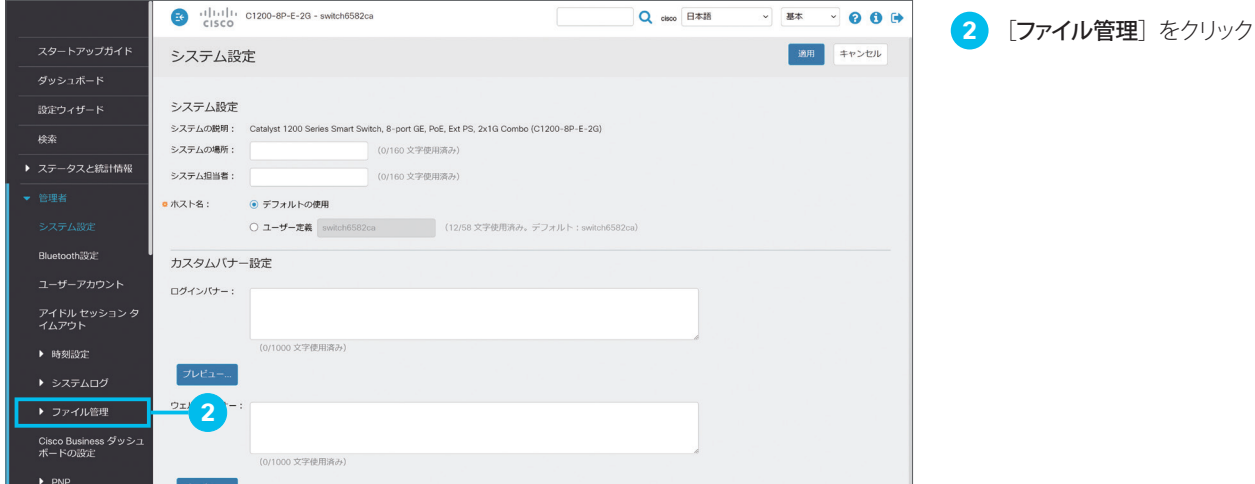

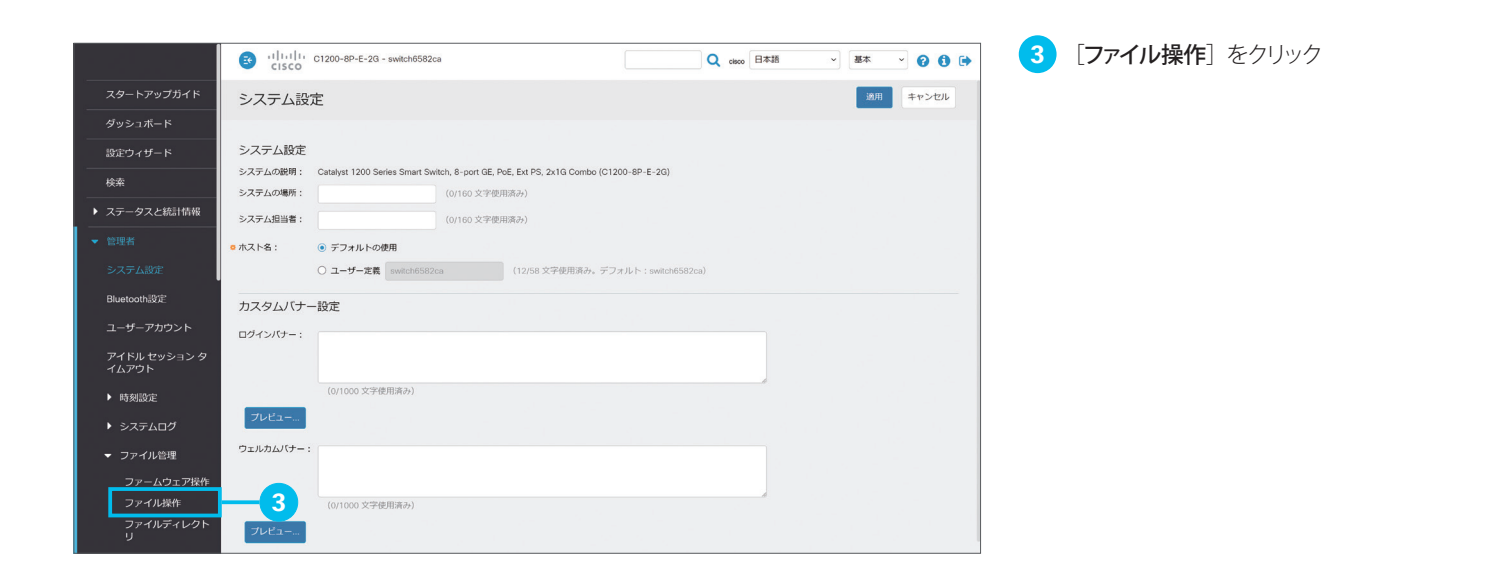

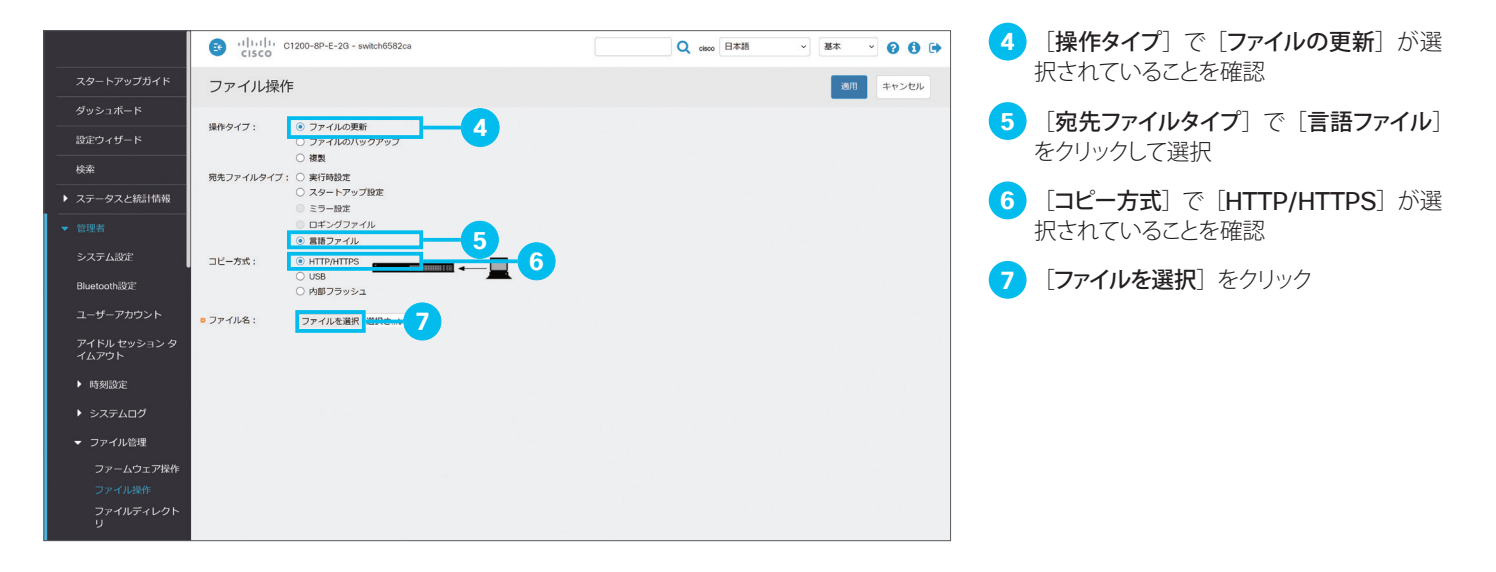

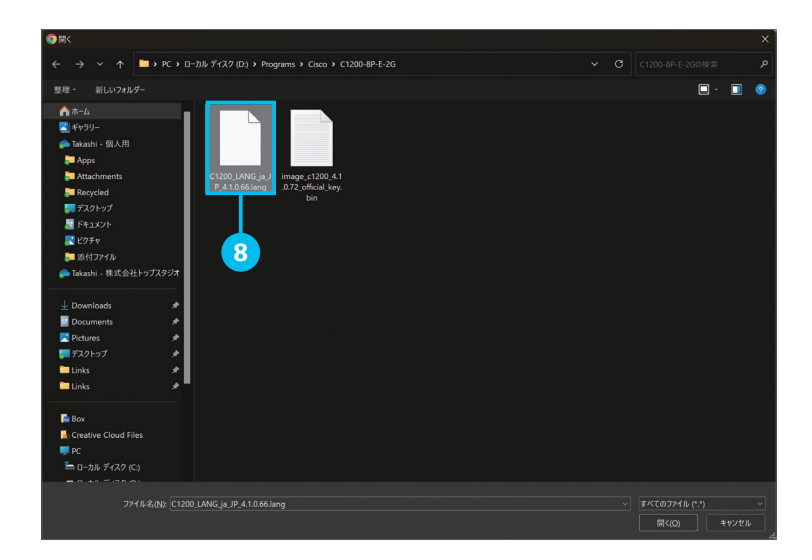

言語ファイルを選択

「[3-1](#page-18-2) [ファームウェアイメージと言語ファイルを](#page-18-3) [ダウンロードする](#page-18-3)」❾でダウンロードした言語 ファイルを選択します。

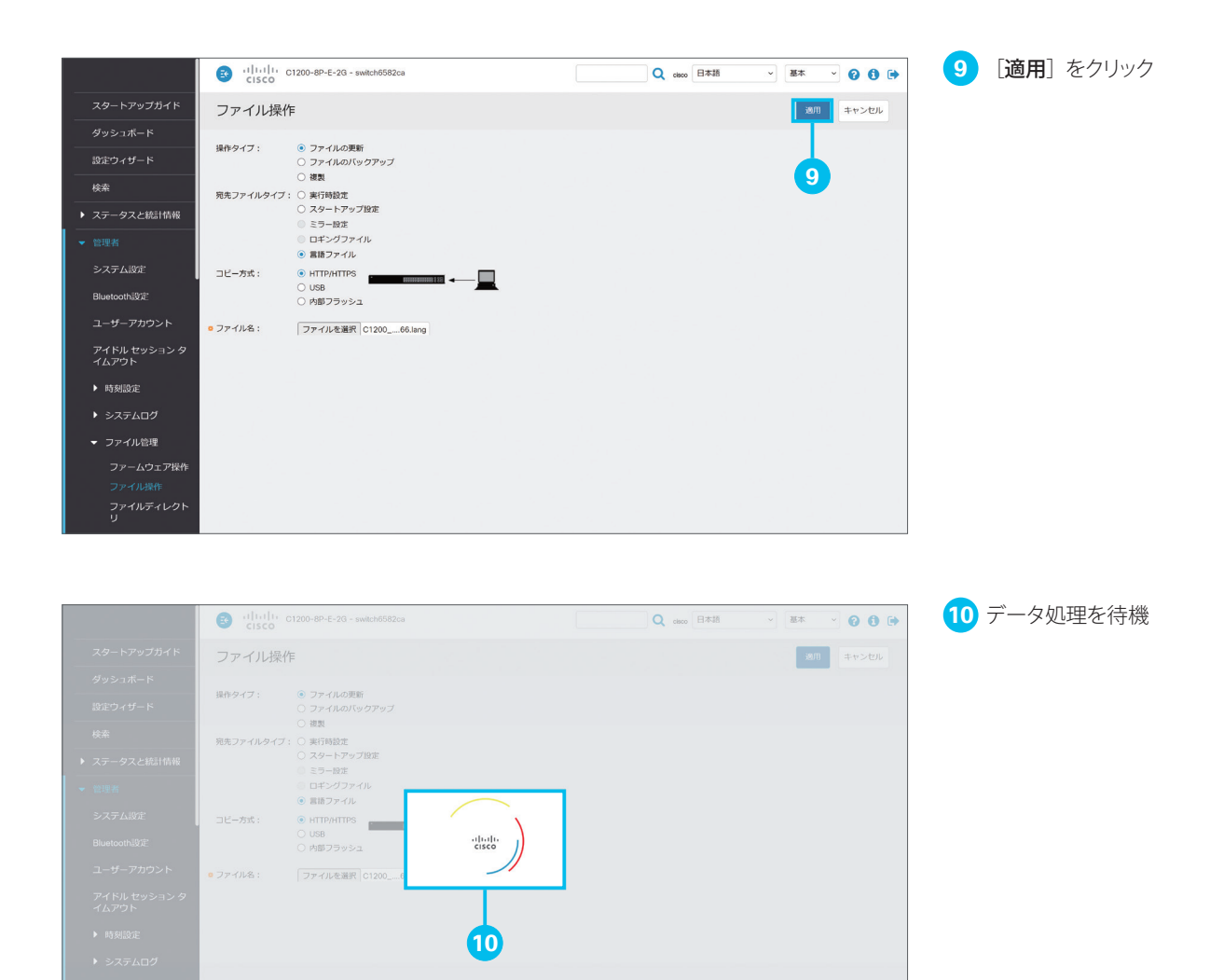

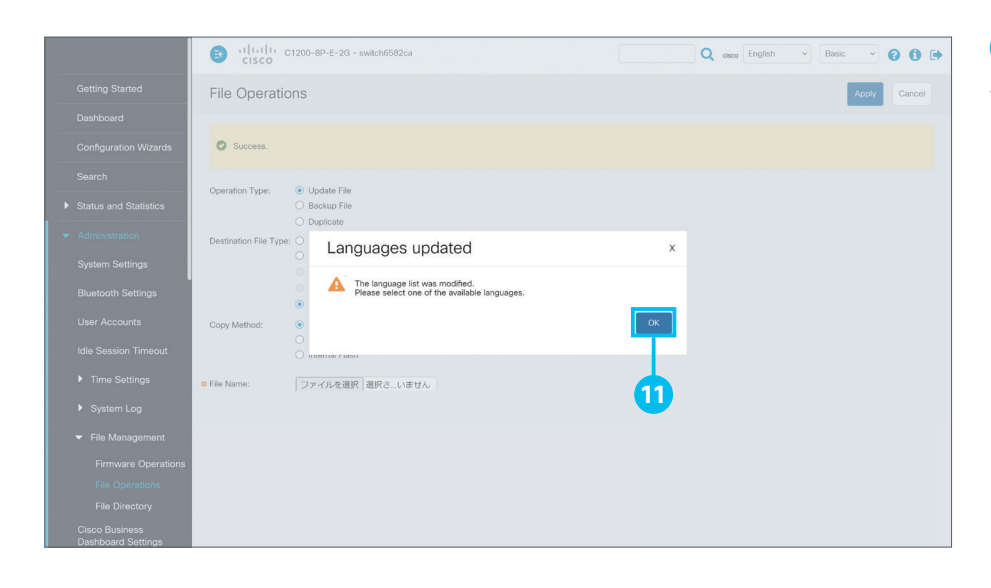

[OK]をクリック

言語ファイルのコピーが完了すると、Web イ ンターフェイスが英語で表示されます。

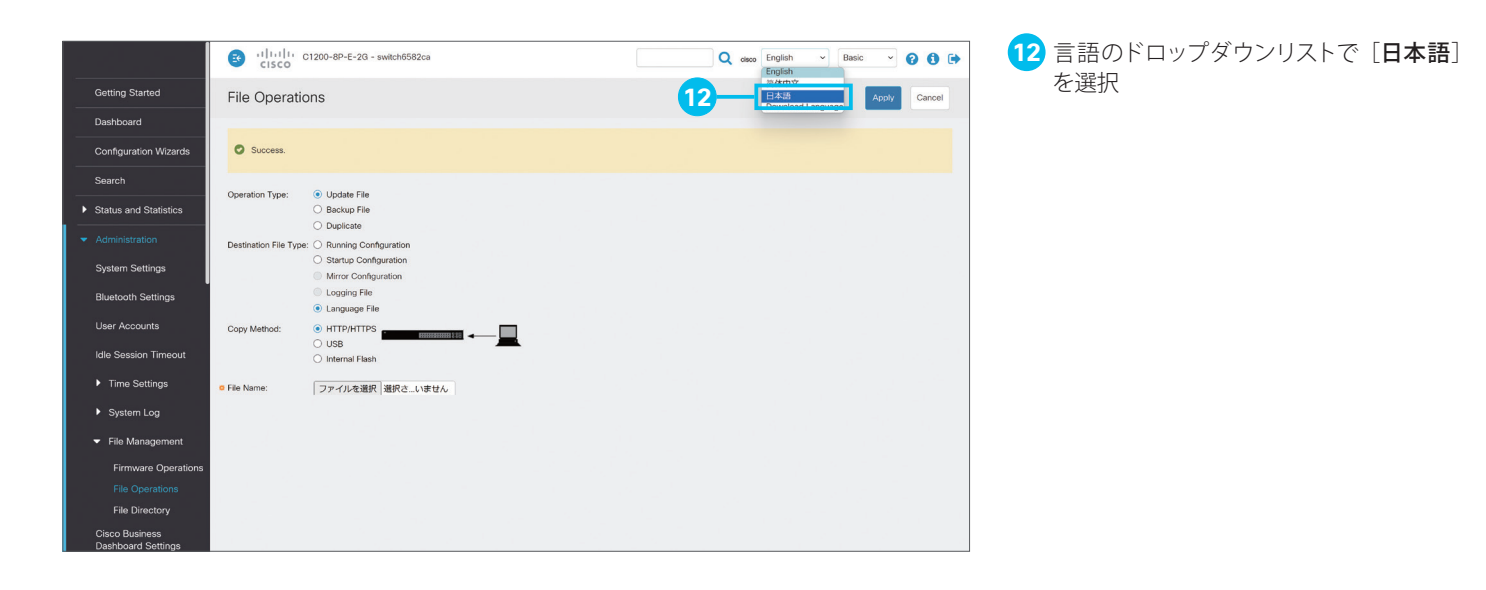

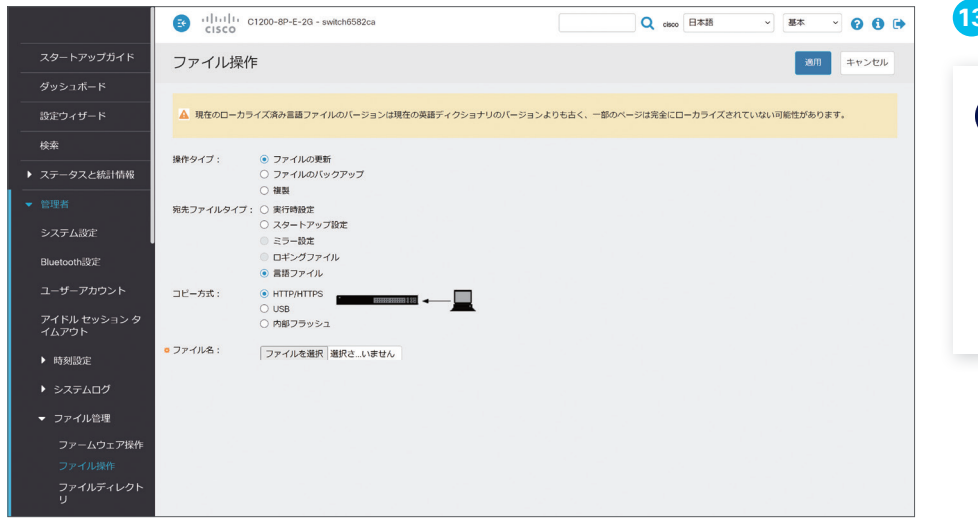

### **13** 日本語表示を確認

#### TIP MEMO

本ガイドの例では、言語ファイルのバー ジョンがファームウェアのバージョンよ りも古いため、一部の画面が日本語表 示に対応していない可能性がある旨の メッセージが表示されます。

#### TIP リセットボタンとシステム LED の挙動について

スイッチの稼動中にリセットボタンを長押しすると、次の条件でスイッチをリブート(再起動)または初期設定へリセット(工場出荷状態に初期化) することができます。

- リセットボタンを 6 ~ 10 秒間の長押しでシステム LED が緑色で点滅 (低速)、点滅中にボタンを放すと再起動
- リセットボタンを 16 ~ 20 秒間の長押しでシステム LED が緑色で点滅(高速)、点滅中にボタンを放すと工場出荷状態に初期化

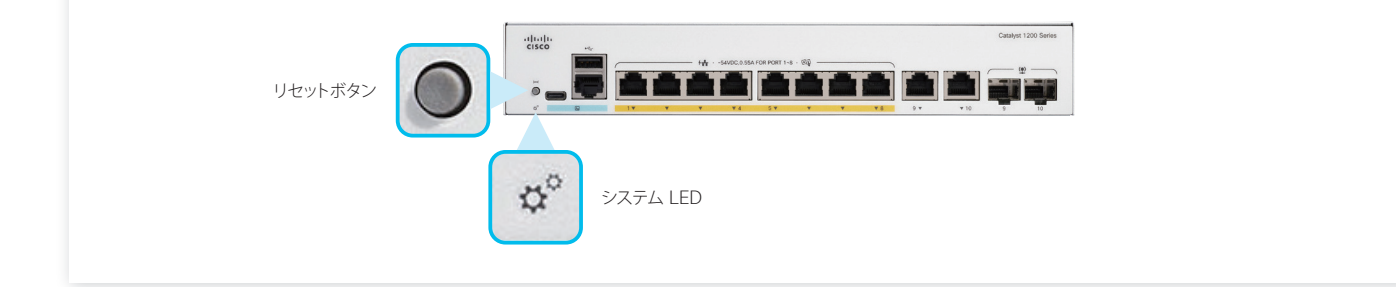

### 製品サポートページ

WEB [www.cisco.com/c/ja\\_jp/support/switches/catalyst-1200-series-switches/series.html](https://www.cisco.com/c/ja_jp/support/switches/catalyst-1200-series-switches/series.html)

### シスコ コミュニティ

[community.cisco.com/t5/japan/ct-p/japanese-community](https://community.cisco.com/t5/japan/ct-p/japanese-community) **WEB** 

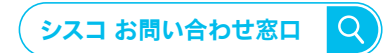

自社導入をご検討されているお客様へのお問い合わせ窓口です。 製品に関して | サービスに関して | 各種キャンペーンに関して | お見積依頼 | 一般的なご質問 **お問い合わせ先**

平日 9:00 - 17:00 **0120-092-255**

**お問い合わせウェブフォーム** [cisco.com/jp/go/vdc\\_callback](https://www.cisco.com/jp/go/vdc_callback)

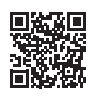

**お電話での問い合わせ**

©2024 Cisco Systems, Inc. All rights reserved. Cisco、Cisco Systems、および Cisco Systems ロゴは、Cisco Systems, Inc. またはその関連会社の米国およびその他の一定の国における商標登録または商標です。<br>本書類またはウェブサイトに掲載されているその他の商標はそれぞれの権利者の財産です。「パートナー」または「partner」という用語の使用は Cisco と他社との間の<br>パートナーシップ関係を意味するものではありません。(1502R)この

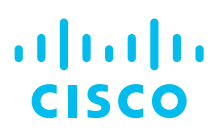

#### シスコシステムズ合同会社

〒 107-6227 東京都港区赤坂 9-7-1 ミッドタウン・タワー [cisco.com/jp](https://www.cisco.com/jp)